# **DigiLive操作手册**

# 目录

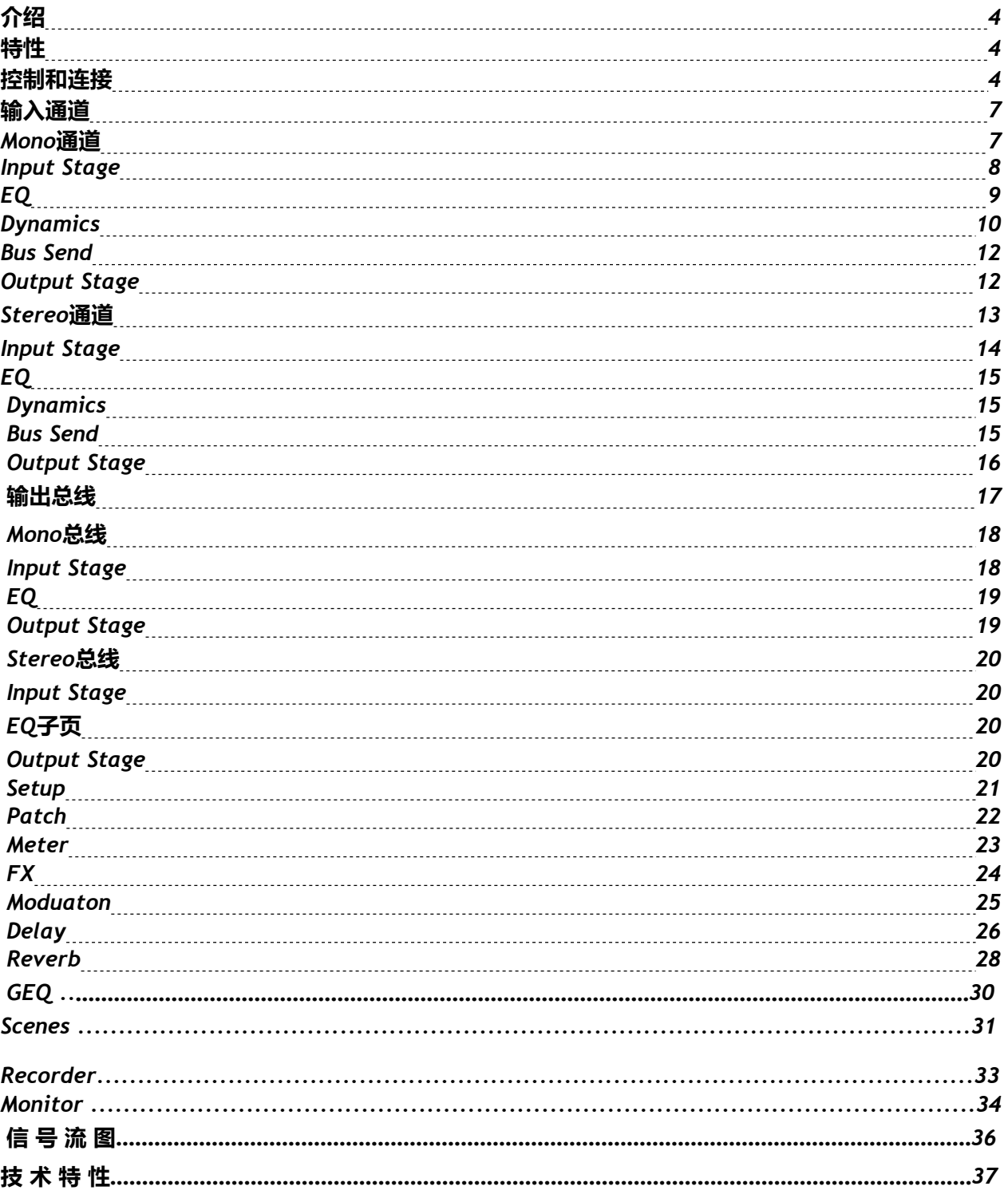

# **介绍**

*DigiLive 16* 是 *Studiomaster* 进入数字调音台市场的全功能小型数字调音台,它综合了高 端硬件*/*触摸滑控和 *iPad* 平板遥控操作的优势。采用了第四代 *40* 位 *SHARC* 浮点处理器, *24bit/192kHz* 模数*/*数模转换,内置 *8* 个效果器,带混响、延时、调制和 *GEQ*。具有 *20* 路输 入包括 *12* 路专业麦克风和 *2* 路的立体声和专业的数字信号输入端口,*16* 路总线(不是物理 端口,实际使用需要包含 *8* 个自定义母线设置路由)模拟输出和数字输出端口。*Digilive 16* 安装有两个 *USB* 接口分别用于播放、录音、场景储存和无线接入。同时 *Digilive 16* 配备一 个 *7*寸由安卓驱动的高清触摸屏和 *9* 个 *100mm* 电动推子,操控快速直观,非常适合应用于 各类演出会议、学校、婚庆业、工矿企业及个人使用小型路演。

#### **特性**

- *12*路 *Mic*输入,*2*路 *Stereo*输入
- *1*个 *S/PDIF*输入*/*输出和 *AES/EBU*输出
- *16*个总线*—4*个 *Mono*输出总线(1--4),*5*个 *Stereo*输出总线(5--8与LR共享4个卡 侬口),*1*个 *Stereo*监听耳机。
- *8*个是可自定义母线分配的 *XLR*输出端口(3个用户自定义分配模式)
- *1*个 *Stereo*监听输出端口和 *1*个耳机输出端口
- *1*个 *7*寸 *1024x600*的触摸屏
- *9*个*100mm*行程的电动推子
- *8*个内部效果器模块
- *2*个 *USB*支持立体声录音*/*播放*/*系统更新*/*场景导入导出
- 支持场景记忆
- 支持 *iPad*遥控

快速出声:

选择输入通道SELECT----发送点亮SENDS----需占用输出总线点亮MUTE--推对应推子激活,再次点 SENDS灯灭,可以开始使用了;多通道需要加效果,发送1-4总线,在该输出总线插入效果再次发送其它 总线(5-8&L,R),效果程度由插入总线1-4的推子控制,音量大小由发送总线5-8&LR控制。

# **控制和连接**

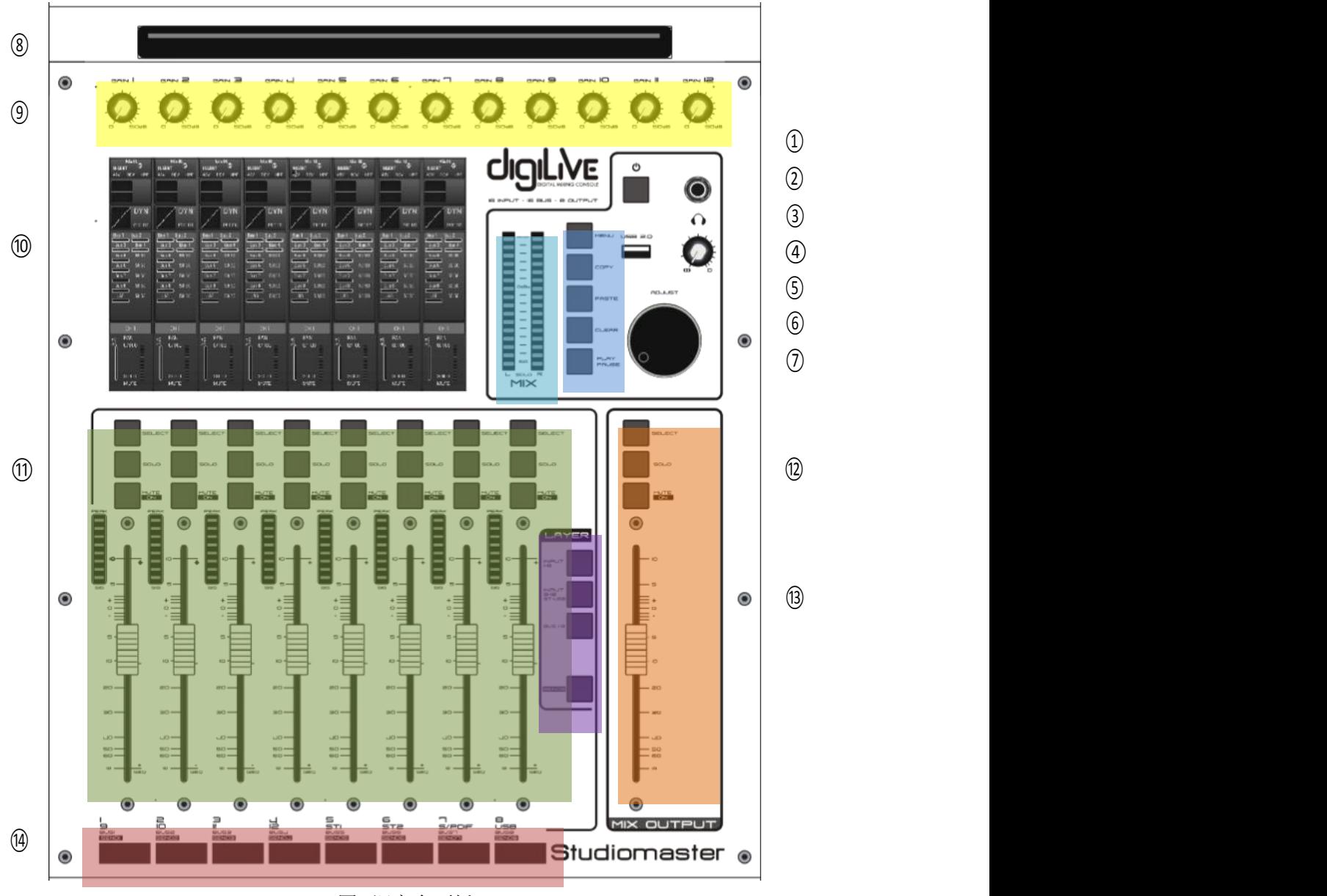

图*.* 调音台面板

*POWER* 按键:长按 *3* 秒为开*/*关机,短按 *1* 秒为开关显示器。

- 耳机接口
- *USB 2.0* 接口
- 耳机音量(物理旋钮加SETUP菜单里Monitor调节)
- 五个按键自上而下分别是:*SETUP*、*BIACK*、*COPY*、*PASTE* 和 *PLAY/PAUSE*。 *MENU* 为系统页翻页按键 *BACK* 用于系统退出 *COPY* 与 *PASTE* 用于复制与粘贴通道的参数设置 *PLAY/PAUSE*:用于播放*/*暂停从 *USB* 读取的音源 参数调节旋钮
- 主输出的 *16* 段电平表
- *IPad* 的凹形放置槽
- *12* 路麦克风输入模拟前级增益
- *7* 寸触摸高清屏
- 带有 *SELECT*(选择)、*SOLO*(监听)、*MUTE/ON*(静音*/*开启)、*8* 段电平表和 *CH* 的电动推子
- 带有 *SELECT*(选择)、*SOLO*(监听)、*MUTE/ON*(静音*/*开启)和电动推子的主输 出通道条
- 三个翻页按键 输入*INPUT1-8*、输入*INPUT9-12 ST-USB* 和输出 *BUS1-8*, 发送模式按键**SENDS** *;*当系统停留在 **IN1** 或 **IN2** 页,按下*"SELECT"*选择某一通道,按下 *"***SENDS***"*,按欲以发送通道的**MUTE** 开启发送,推动物理推子激活该总线的发送量 (Bus1~Bus8,LR),当进入**"SENDS"**后 ,**SOLO** 为通道发送快速置*"0"* 功能
- 通道标签

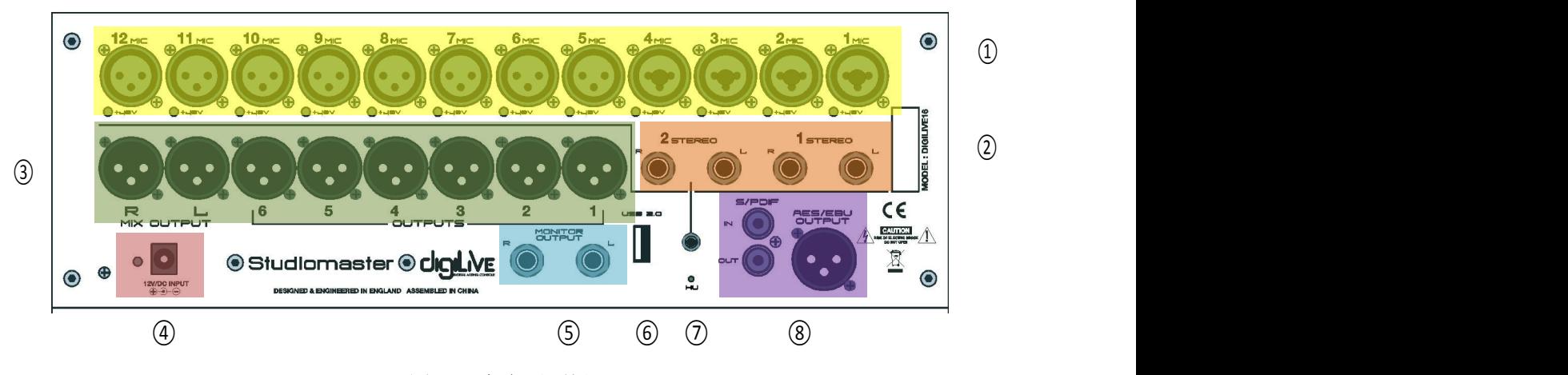

图 *.* 调音台后面板

- *4* 路 *Combo* 输入端口,*8* 路 *XLR* 麦克风输入端口
- *2* 路 *Jack* 立体声输入端口
- *8* 路输出端口(16路输出总线按需求占用输出端口)
- 电源接口
- *1* 路立体声监听输出端口
- *USB 2.0* 接口
- *3.5mm* 立体声输入接口*,*与 **STEREO 2** 并联
- *S/PDIF* 输入*/*输出端口,*AES/EBU* 输出端口

# **输入通道**

*Digilive16*包含 *12*路 *Mono*(麦克风)输入通道,*2*路模拟 *Stereo*(立体声)输入通道、*1* 路 *StereoS/PDIF*输入通道和 *1*路 *StereoUSB*输入通道。*INPUT1-8*和 *INPUT9-12ST-USB* 为输 入页翻页按键,

*INPUT1-8*页 包含 *8*路 *Mono*输入通道 *CH1~CH8*,

*INPUT9-12ST-USB* 页 包含 *4*路*Mono*输入通道 *CH9~CH12*,*2*路模拟 *Stereo*(立体 声)输入通道、*1*路*Stereo S/PDIF*输入通道和 *1*路 *StereoUSB*输入通道。

通过 *INPUT1-8*和 *INPUT9-12ST-USB*翻页按键或左右滑动屏幕来实现翻页。

#### *MIC* **通道**

*Mic*输入通道包含*5*个模块*——InputStage*(输入段),*EQ*(均衡器),*Dynamics*(动态), *Bus Send*(总线发送)和 *Output Stage*(输出段)。单击某个模块将弹出对应的子页面;单 击子页面上的关闭按钮,退出该子页面。

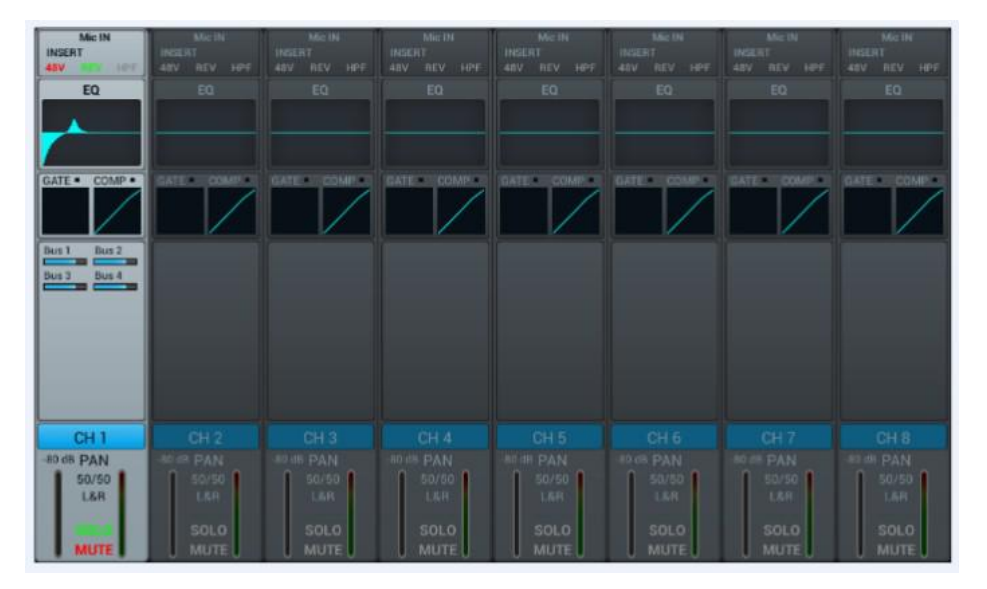

#### *① Input Stage*

该模块显示麦克风输入通道的 *48V* 幻象电源、相位、延时、高通滤波和效果器插入的设 置情况。

#### *② EQ*

该模块显示麦克风输入通道的 *EQ* 曲线。

#### *③ Dynamics*

该模块显示麦克风输入通道的 *Dynamics* 曲线。

#### *④ Bus Send*

该模块显示麦克风输入通道发送到总线的情况,包含所发送的总线及其电平大小和 *Pan* 值。

*⑤* **Output Stage** 显示麦克风输入通道的名称、**Pan**值、**Solo**、**Mute**、推子电平的设置情况 和 Meter 电平信息。双击**、GH1、,通道名 处于编辑状态,通过弹出的英文输入法可**修 改通道名称。

*Input Stage* **子页**

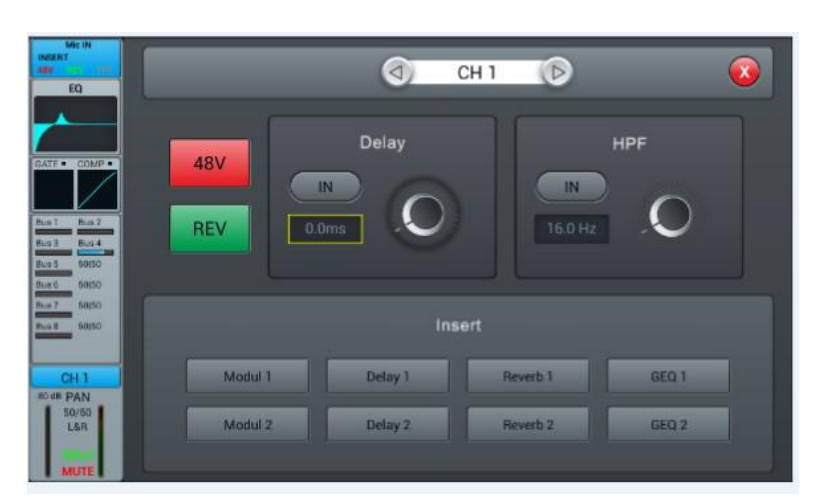

*①* 通道切换

单击按键,选择同一页中的上一个或下一个通道。

*② 48V* 幻象电源

单击该按键,使能 *48V* 幻象电源,再单击则关闭 *48V*。默认情况为关闭。

*③ REV*(反相)

单击该按键,使能反相,再单击则关闭反相。默认情况为关闭。

*④ Delay*(延时)

单击 W 按键, 使能延时, 默认情况下关闭延时。通过触控旋钮或通过调节面板上的 旋钮来调节延时时间(正常旋转旋钮为粗调,按下后旋转为精调)。延时时间的范围为 *0 ms* 至 200 ms, 默认值为 0 ms。

*⑤ HPF*(高通滤波器)

单击<a> M<br />
W<br />
W<br />
W<br />
W<br />
W<br />
W<br />
W<br />
W<br />
W<br />
W<br />
W<br />
W<br />
W<br />
W<br />
W<br />
W<br />
W<br />
W<br />
W<br />
W<br />
W<br />
W<br />
W<br />
W<br />
W<br />
W<br /> 旋钮来调节延时时间(正常旋转旋钮为粗调,按下后旋转为精调)来调节 *HPF*的频率。 频率范围为 *16Hz*至 *400Hz*,默认值为 *16Hz*。

*⑥ Insert*(插入效果器)

单击某一效果器模块的按键,在该通道的 *EQ* 前插入该模块。所有效果器模块不能复用, 每个输入通道只能插入一个效果器模块(该模块的**Link**参数为该通道对应的序号),而总 线(*Bus1~Bus8*,*L&R*)可插入两个效果器模块,插入该总线的顺序按照选择的先后顺序 来确定。当选择的模块已被其他通道或总线占用时,弹出对话框*:"The module can be used*

*onlyonceanditisalreadyusedby\*\*. Areyousureyouwanttousethemoduleforcibly now?*

*Yes No"*。

效果器设置进入路径:*SETUP→FX→*双击对应的效果模块

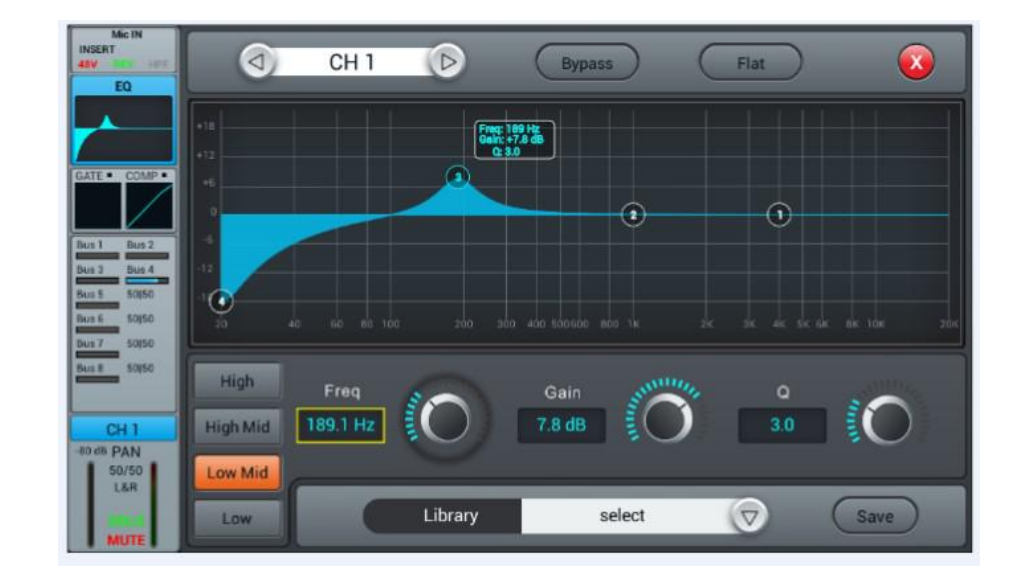

### *4* **段全参数均衡器,频率范围为** *20Hz* **至** *20KHz***。**

*①* 通道切换

单击按键,选择同一页中的上一个或下一个通道。

*② Bypass*(旁通)

单击该按键,使能 *Bypass*,旁通 *EQ*,再单击则关闭 *Bypass*,使能 *EQ*。默认情况为关闭 *Bypass*。

*③ Flat*

单击该按键,使 *EQ* 图的曲线拉平。默认情况关闭 *Flat*。

*④ 4* 段 *EQ* 曲线图

曲线图中有四个点,其位置分别代表 *4* 段 *EQ* 滤波器的中心频率(每个点的频率范围均为 *20Hz*至*20KHz*)。拖拽四个点可以设置*4*段*EQ*滤波器的参数,当选中某点时,在其附近的参 数悬浮框显示该段滤波器的参数(增益、中心频率和 *Q* 值)。

*⑤ 4* 段 *EQ* 滤波器的选择按键

单击某频段按键,选择该频段滤波器。

*⑥* 参数设置

通过触控旋钮或通过调节面板上的旋钮(正常旋转旋钮为粗调,按下后旋转为精调)来调 节 *Gain*(增益)、*Frequency*(频率)或 *Q*值。

*Gain*: 允许在所选的频率段有最大 *18 dB* 的增益衰减或提升,默认值为 *0 dB*。

*Frequency*:调节 *EQ* 的 *4* 个频段滤波器的中心频率。高频段(*High*)的默认值为 *4 kHz*; 中高频段(*High Mid*)的默认值为 1K Hz;中低频段(Low Mid)的默认值为 200 Hz;低 频段(*Low*)的默认值为 *60 Hz*。

8*/1*

*Q*:调节 *EQ* 的 *4* 个频段滤波器的带宽。*Q* 的范围为 *0.5*(宽)至 *10.0*(窄),默认值为 *0.5*。 *⑦ Library*(库)

保存或加载用户的 *EQ*设置。单击下拉按钮,在弹出的库列表选择某一个库文件,加载 *EQ* 设 置。在设置好 *EQ*参数后,单击*"Save"*按键,在弹出的库列表(列表中有 *16*个库名, *Preset1~Preset16*)中选择某一个库文件后,该库文件名处于编辑状态,可通过弹出的 键盘修改库名,然后单击*"Confirm"*确认保存,若不想修改库名,直接单击*"Cancel"*。

#### *Dynamics* **子页**

该子页包括通道选择、动态库、*Gate*(噪声门)、*Compressor*(压缩器)、*Side chain* 和 动态曲线图等部分。

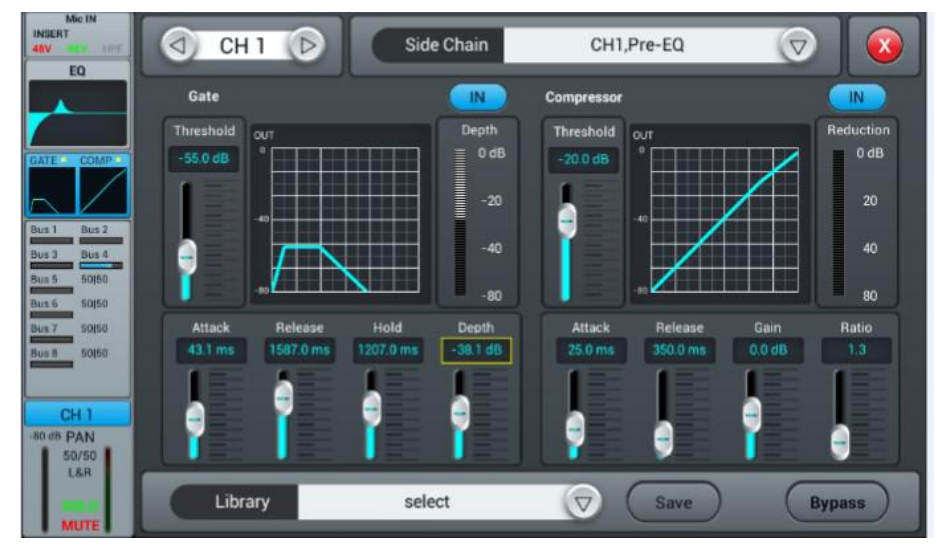

#### *①* **通道切换**

单击按键,选择同一页中的上一个或下一个通道。

#### *② Library***(库)**

保存或加载用户的 *Dynamics*设置。单击下拉按钮,在弹出的库列表选择某一个库文件, 加 载 *Dynamics*设置。在设置好 *Dynamics*参数后,单击*"Save"*按键,在弹出的库列表(列表中有 *16*个库名,*Preset1~Preset16*)中选择某一个库文件后,该库文件名处于编辑状态, 可通过弹 出的键盘修改库名,然后单击*"Confirm"*确认保存,若不想修改库名,直接单击*"Cancel"*。

#### *③ Gate***(噪声门)**

*IN*:单击该按键,使能 *Gate*,再单击则关闭 *Gate*。默认情况下为关闭。

*Gate* **曲线图**:纵坐标表示 *Threshold*,横坐标表示时间,上升曲线受 *Attack* 控制,水平 线受 *Hold* 控制,下降曲线受 *Release* 控制。

**参数调节**: 通过拖动滑块或通过调节面板上的旋钮(正常旋转旋钮为粗调,按下后旋转 为精调)来调节 *Gate* 的参数。双击参数框可恢复成默认值。

*Threshold*:调节通道噪声门的阈值,范围为从*-80 dB* 至 *0 dB*,默认值为*-80 dB*。低于阈

值的信号将被截止,所以为了通过噪声门,信号的电平需要超过阈值。

*Hold*(保持时间):范围为*2ms*至*2000ms*,默认值为*2ms*。

*Attack*(启动时间):范围为*0.5ms*至*100ms*,默认值为*3ms*。

*Release*(释放时间):范围为*2ms*至*2s*,默认值为*350ms*(此值适用于很多音源)。

*Depth*:调节低于阈值的信号的衰减量,范围为*0 dB*至*-80dB*,默认值为*-80dB*。

*④ Compressor***(压缩器)**

*IN*:单击该按键,使能 *Compressor*,再单击则关闭 *Compressor*。默认情况下为关闭。

*Compressor* **曲线图**:*Threshold* 更改折点在斜线上的位置,*Ratio* 更改折点上方斜线的 弯曲情况,*Gain* 控制斜线上下的位置。

**参数调节:** 通过拖动滑块或通过调节面板上的旋钮(正常旋转旋钮为粗调,按下后旋转 为精调)来调节 *Gate* 的参数。

*Threshold***:**调节通道压缩器的阈值,范围为从*-80 dB* 至 *0 dB*,默认值为*-20 dB*。低于阈 值的信号不会被压缩;根据 *Ratio*,在一定程度上减少高于阈值的信号的电平。

*Rat o***:**调节压缩比,范围为 *1.0* 至 *20.0*,默认值为 *1.0*。

*Attack***:**范围为 *0.5 ms* 至 *100 ms*,默认值为 *25 ms*。

*Release***:**范围为 *20 ms* 至 *5 s*,默认值为 *350 ms*(此值适用于很多音源)。

*Gain***:**增益,用来补偿压缩,范围为*-12 dB* 至*+12 dB*,默认值为 *0 dB*。

*⑤ Side Chain*

单击下拉按键,在下拉列表(*CH1~CH12*,*ST1*,*ST2*)中选择 *Sidechain*的通道(对于 *CH1~CH12*,*Side Chain* 可以选择其他单通道的 *Pre/Post EQ*;

#### *⑥ Bypass***(旁通)**

单击该按键,使能*Bypass*,旁通*Dynamics*(*Gate*和*Compressor*),再单击则关闭*Bypass*, 使能 *Dynamics*。默认情况为关闭 *Bypass*。

#### *Bus Send* **子页**

输入通道可以将信号发送到 *4* 路单声道总线、*4* 路立体声总线和 *L/R* 主输出总线中。

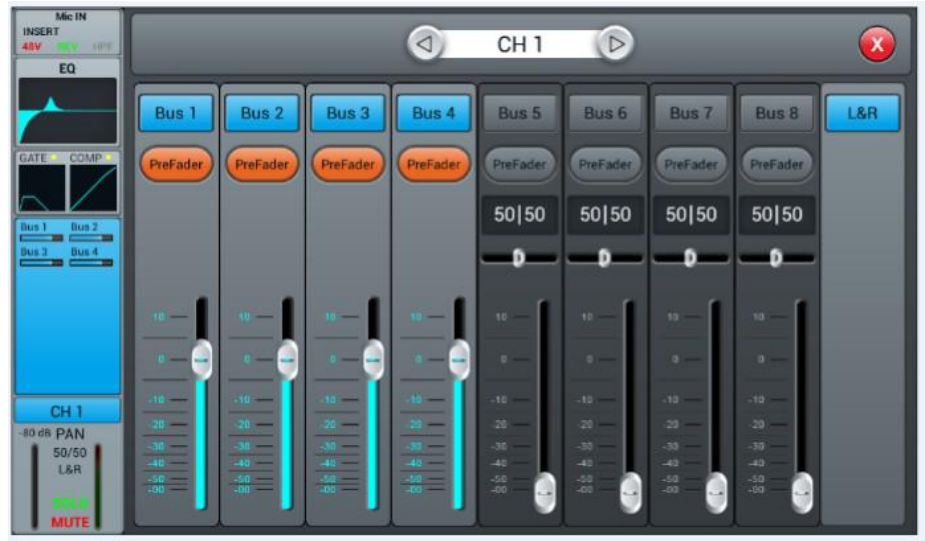

#### *①* **通道切换**

单击按键,选择同一页中的上一个或下一个通道。

#### *②* **总线发送使能**

单击某总线按键,将通道信号发送到该总线;再单击该按键则关闭发送。

#### *③ PreFader/PostFader* **切换选择**

默认设置为 *PreFader*。单击该按键,切换成 *PostFader*,再单击则恢复默认设置。

#### *④ PAN* **控制**

默认值为*50|50*,通过左右拖动滑块或调节面板上的旋钮来调节*PAN*值。双击参数框可恢 复成默认值。

# *⑤* **发送电平控制**

通过上下拖动滑块来控制发送信号的电平。

#### *Output Stage* **子页**

该子页主要包括 *PAN*(声像)、*Solo*(监听)、*Mute*(静音)、推子控制和信号电平显示。

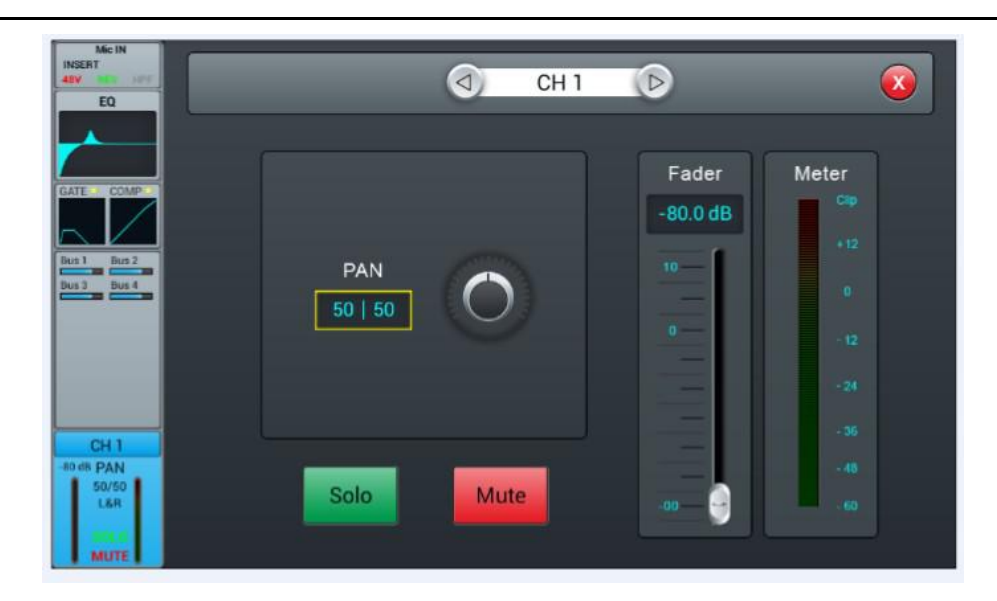

#### *①* **通道切换**

单击按键,选择同一层中的上一个或下一个通道。

*② PAN* **控制**

默认值为50|50,通过触控旋钮或调节面板上的旋钮来调节PAN值。双击参数框可恢复成 默认值。

#### *③Solo*

单击该按键, 使能监听;再单击则关闭监听。默认情况下为关闭。

*④ Mute*

单击该按键,使能静音;再单击则关闭静音。默认情况下为关闭。

*⑤ Fader* **控制**

通过拖动滑块或面板上的推子来控制推子电平大小,参数框实时显示推子电平的数值。 双击参数框可快速置 *0*。

#### *⑥ Meter* **电平显示**

通道信号电平表,指示通道的推子后信号电平。

#### *Stereo* **通道**

*Stereo*输入通道与*Mono*通道相同,也包含*InputStage*(输入段),*EQ*(均衡器), *Dynamics*(动态),*BusSend*(总线发送)和*OutputStage*(输出段)五个模块。单击某个 模块将弹出对应的子页面;单击子页面上的关闭按钮,退出该子页面。

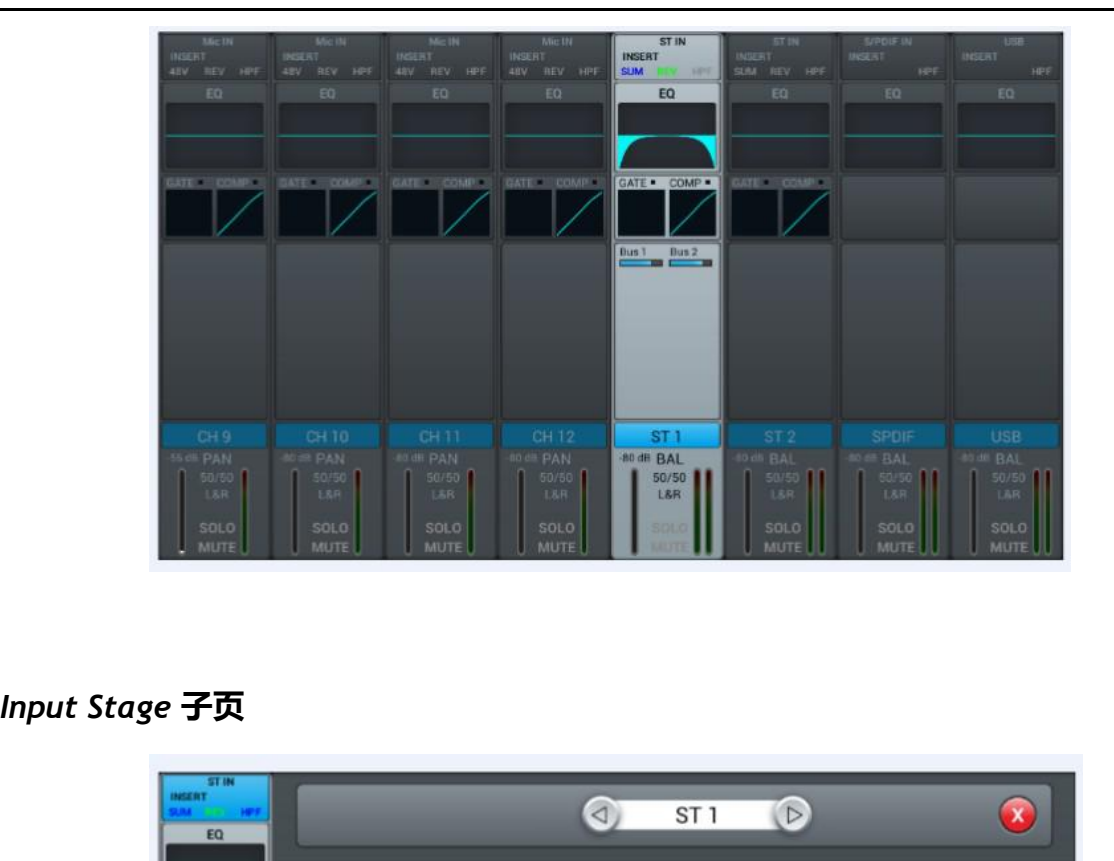

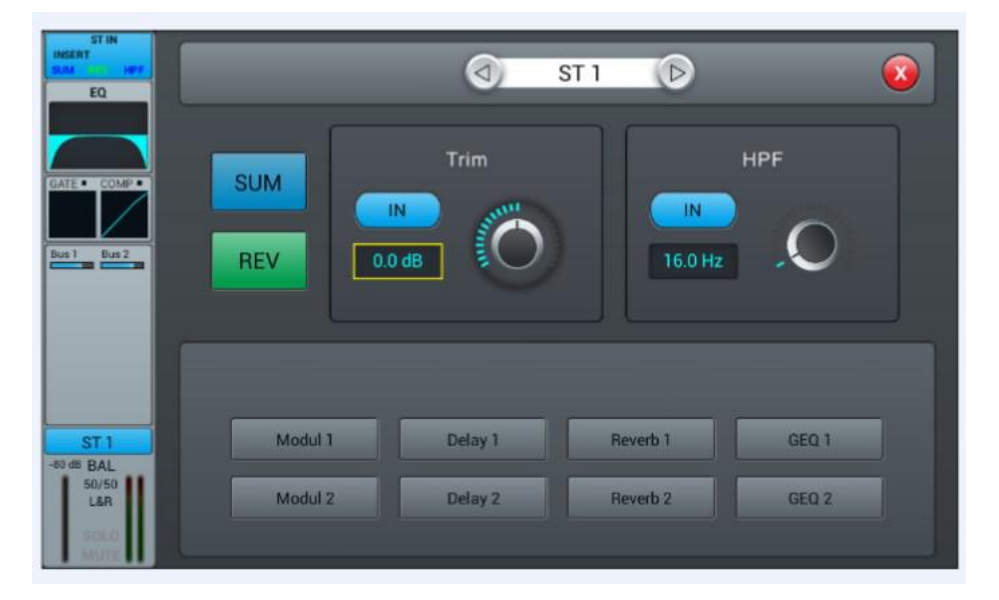

#### *①* **通道切换**

单击按键,选择同一层中的上一个或下一个通道。

#### *② SUM*

当立体声接口只插入一个(左声道或右声道)时,单击该按键,将一个声道的信号复制 到另一个声道后再进入立体声处理通道;再单击关闭 *SUM*。默认情况为关闭。

#### *③ REV***(反相)**

单击该按键,使能反相,再单击则关闭反相。默认情况为关闭。

#### *④ Trim***(数字增益调整)**

单击<mark>(N)</mark>按键,能使用Trim,默认情况下为关闭。通过触控旋钮或面板上的旋钮(正 常旋转旋钮为粗调,按下后旋转为精调)来调节*Trim*。*Trim*的范围为*-20dB*至 *20dB*,默认值 为*0dB*。

#### *⑤ HPF***(高通滤波器)**

单击**WE**按键,使能HPF,默认情况下关闭HPF。通过触控旋钮或通过调节面板上的 旋钮来调节延时时间(正常旋转旋钮为粗调,按下后旋转为精调)来调节 *HPF*的频率。频率 范围为 *16Hz*至 *400Hz*,默认值为 *16Hz*。

#### *⑥ Insert***(插入效果器)**

单击某一效果器模块的按键,在该通道的 *EQ* 前插入该模块。所有效果器模块不能复用, 所有输入通道只能插入一个效果器模块(该模块的*Link*参数为该通道对应的序号),而总线

(*Bus1~Bus8*,L&R)可插入两个效果器模块,插入该总线的顺序按照选择的先后顺序来确 定。当选择的模块已被其他通道或总线占用时,弹出对话框*:"Themodulecanbeusedonly once and it is already used by \*\*. Are you sure you want to use the module forcibly now? YesNo"* 。

#### *EQ* **子页**

该子页与 *MIC* 通道的 *EQ* 子页相同,详情请参见 *P7* 页。

#### *Dynamics* **子页**

该子页与 *MIC* 通道的 *Dynamics* 子页相同,详情请参见 *P8* 页。

#### *Bus Send* **子页**

立体声 *ST1* 和 *ST2* 的 *Bus Send* 子页与 *Mono* 通道的相同,请参见 *P10* 页。*S/PDIF* 和 *USB* 通道只能发送给立体声总线 *Bus5~ Bus8* 和 *Master* L&R,操作与 *Mono* 通道的立体声总 线发送相同,其界面如下图所示。

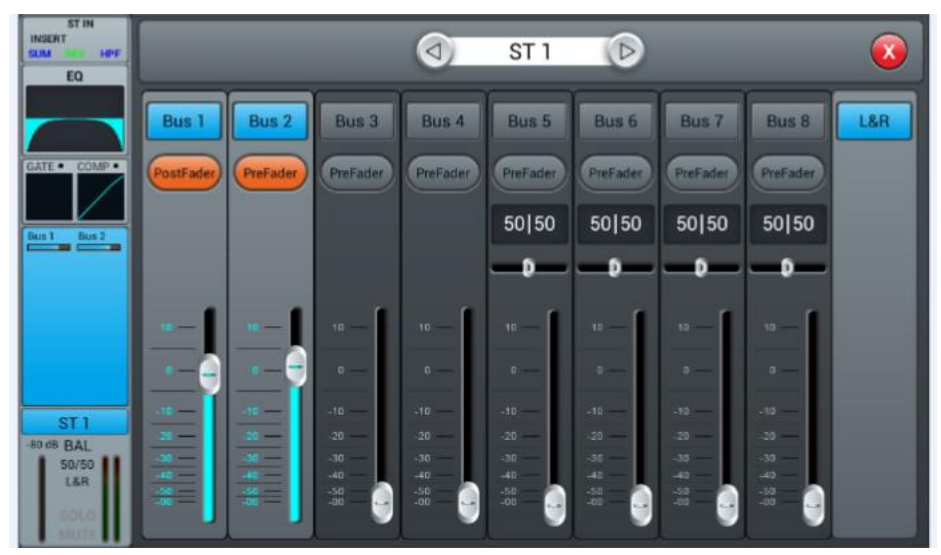

#### *Output Stage* **子页**

该部分请参见 *Mono* 通道的 *Output Stage* 子页

# **输出总线**

*Digilive 16* 共有*14* 条输出总线:*4* 条 *Mono* 总线*Bus1~Bus4* 和 *5* 条 *Stereo* 总线*Bus5~Bus8*、 *MasterL&R*。默认情况下,*BUS1-8*页显示*Bus1~Bus8*的处理通道条。当系统停留在*BUS1-8*页 时,按下面板上 *L*&*R* 主输出的选择按钮*"SEL"*,*BUS* 页向左移动两个通道条,显示 *Bus 3~Master* L&R 的通道信息,若按下 *Bus 1* 或 *Bus 2* 的*"SEL"*,则 *BUS* 页向右移动,显示 *Bus 1~Bus 8* 的处理通道。

输出总线处理通道包含*4*个模块*——InputStage*(输入段),*EQ*(均衡器),*InputSource* (输入源)和OutputStage(输出段),除了InputSource没有子页外,其他三个模块都有子 页。单击某个模块将弹出对应的子页面;单击子页面上的关闭按钮,退出该子页面。

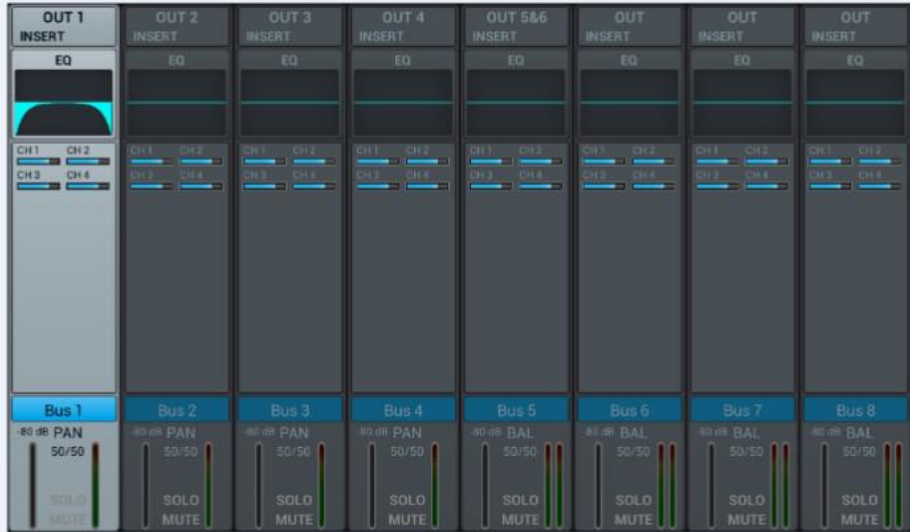

#### *① Input Stage*

该模块显示总线分配到的输出口和效果器插入的设置情况。

*② EQ*

该模块显示总线的 *EQ* 曲线图。

#### *③ Input Source*

该模块显示发送到该总线的通道信息。

#### *④ Output Stage*

该模块显示总线的名称、*Pan/BAL* 值、*Solo*、*Mute*、延时设置、推子电平的设置情况和 Meter电平信息。双击**、Bus1 点**总线名处于编辑状态,通过弹出的键盘可修改总线名称。

#### *Mono* **总线**

*Bus1~Bus4*为 *Mono*总线。

#### *Input Stage* **子页**

该页包含*Send*(发送)和*Inser*(*<sup>t</sup>* 插入)两部分。*Bus1~Bus4* 可以将信号发送到*Bus5~Bus8* 总线和 *L/R* 主输出总线,*Bus5~Bus8* 总线只能将信号发送到 *L/R* 主输出总线。

*OUT3* 表示该总线分配到物理输出接口 *3*,如果总线没有被分配到物理输出端口,则显示 *OUT*。总线分配到物理输出端口的操作见 *Patch* 页说明。

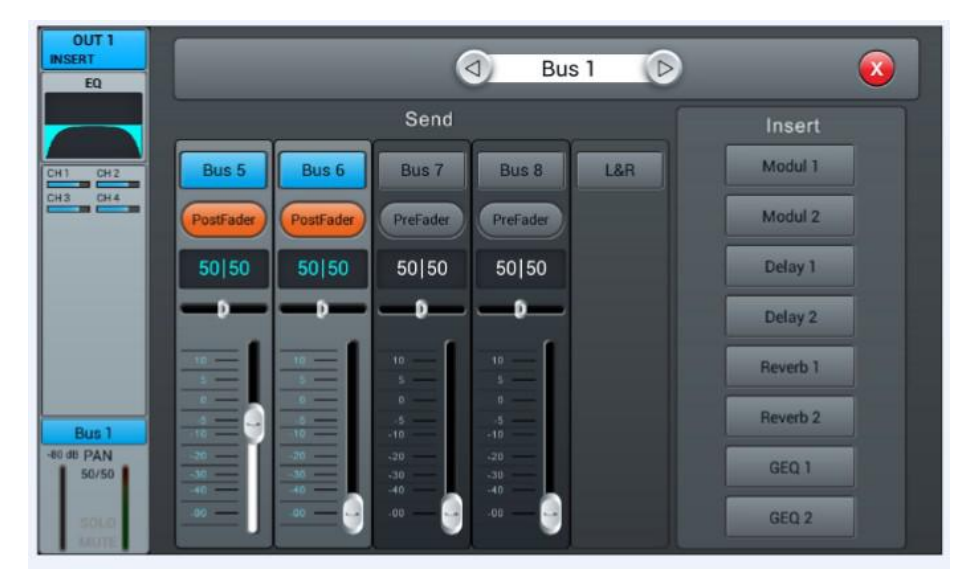

#### *①* **通道切换**

单击按键,选择同一页中的上一个或下一个总线通道。

#### *②* **总线发送使能**

单击某总线按键,将通道信号发送到该总线;再单击该按键则关闭发送。

#### *③ PreFader/PostFader* **切换选择**

默认设置为 *PreFader*。单击该按键,切换成 *PostFader*,再单击则恢复默认设置。

#### *④ PAN* **控制**

默认值为50|50,通过左右拖动滑块或调节面板上的旋钮来调节PAN值。双击参数框可恢 复成默认值。

#### *⑤* **发送电平控制**

通过上下拖动滑块来控制发送信号的电平。

#### *⑥Insert***(插入效果器)**

单击某一效果器模块的按键,在该通道的*EQ*前插入该模块。所有效果器模块不能复用, 总线(*Bus1~Bus8*,*L&R*)可插入两个效果器模块,插入该总线的顺序按照选择的先后顺序 来确定。当选择的模块已被其他通道或总线占用时,弹出对话框*:"The module can be used only once and it is already used by \*\*. Are you sure you want to use the module forcibly now? Yes No"*。

#### *EQ* **子页**

该子页与 *MIC* 通道的 *EQ* 子页相同,详情请参见 *P7* 页。

#### *Output Stage* **子页**

该页主要包括 *Delay*(延时)、*PAN*、*Solo*(监听)、*Mute*(静音)、推子电平控制和信号 电平显示。(*Bus5~Bus8* 和 *L&R* 总线的输出段与 *Bus1~Bus4* 的类似)。

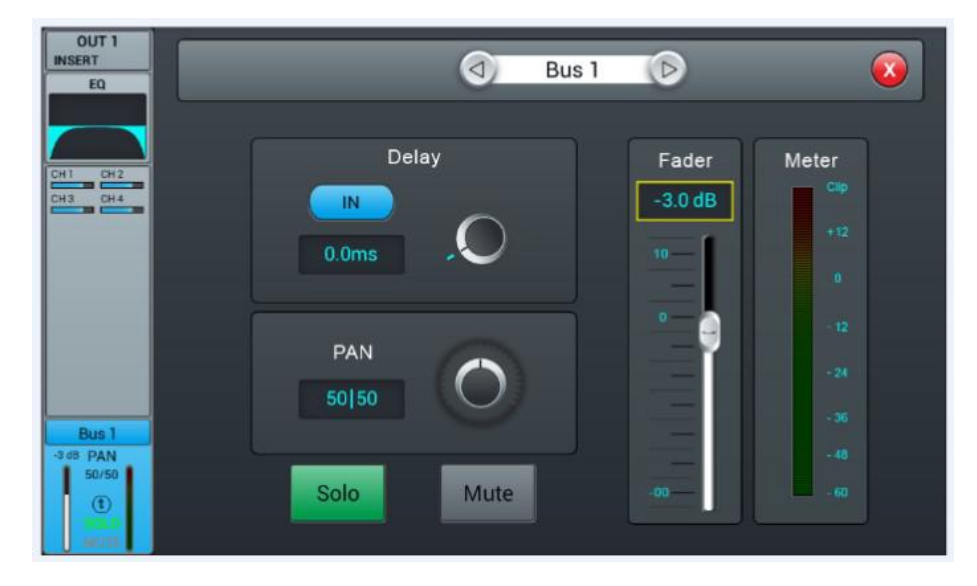

#### *①* **通道切换**

单击按键,选择同一页中的上一个或下一个总线通道。

#### *② Delay***(延时)**

单击<mark>(N )</mark>按键,使能延时,默认情况下关闭延时。通过触控旋钮或通过调节面板上的

旋钮来调节延时时间(正常旋转旋钮为粗调,按下后旋转为精调)。延时时间的范围为 *0 ms* 至 200 ms, 默认值为 0 ms。

#### *③ PAN* **控制**

默认值为50|50,通过触控旋钮或调节面板上的旋钮来调节PAN值。双击参数框可恢复成 默认值。

#### *④Solo*

单击该按键,使能监听;再单击则关闭监听。默认情况下为关闭。

#### *⑤ Mute*

单击该按键,使能静音;再单击则关闭静音。默认情况下为关闭。

#### *⑥ Fader* **控制**

通过拖动滑块或面板上的推子来控制推子电平大小,参数框实时显示推子电平的数值。 双击参数框可快速置 *0*。

#### *⑦ Meter* **电平显示**

通道信号电平表,指示通道的推子后信号电平。

# *Setup* **页**

该页包含 *Information*(信息)、*Sample Rate*(采样率)、*Delay Unit*(延时单位)、*System* (系统)、*WiFi*(无线)、*Remote*(遥控)、*Brightness*(亮度)和 *Time* & *Date*(时间日期)。

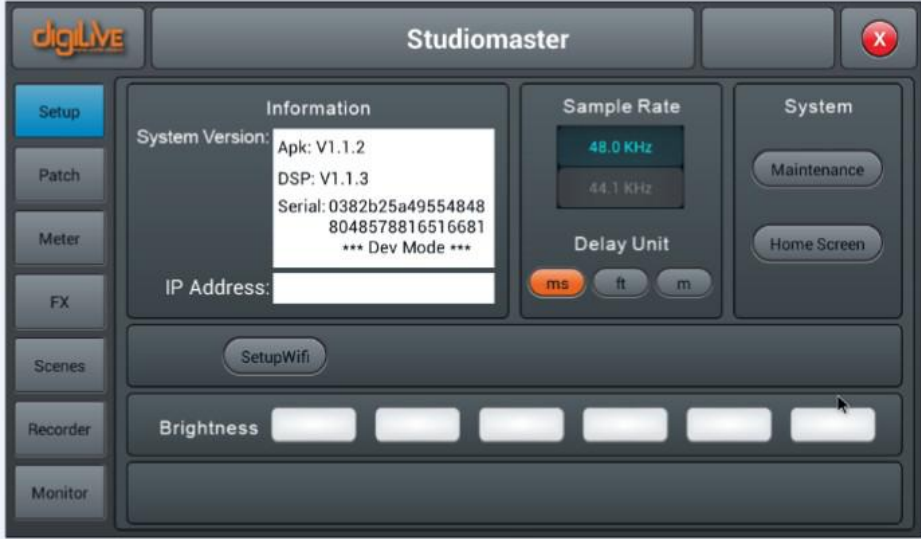

#### *① Scenes*

显示场景名称

#### *②* **系统时间**

显示系统时间,显示系统时间和日期。当调音台连接网络时,单击*"Sync"*按键,可使 调 音台的系统时间、日期与网络同步。

#### *③ Information***(信息显示)**

*System Version* 显示调音台的 *APK*、*DSP* 和 *Fader* 等软件的版本,*IPAddress* 显示调音 台的 *IP* 地址。

#### *④ Sample Rate***(采样频率)**

默认设置为 *48.0 KHz*,当单击 *44.1 KHz* 时,弹出提示框*"The Sample Rate of 44.1 KHz is only used for Digital Outputs."*,*44.1 KHz* 变亮,*48 KHz* 变暗。系统启动后始终默认设置 为 *48.0 KHz*。

#### *⑤ Delay Unit***(延时单位)**

单击*"ms"*、*"ft"*和*"m"*三个按键中的任一个,选择延时的时间单位。默认设置为*"ms"*。系统启 动后,延时单位为上次关机前的设置。

#### *⑥ System*

包含 *Maintenance* 和 *Home Screener* 二个按键,详情请参见 *Maintenance* 子页。

#### *⑦ Setup Wifi*

此按键可以设置 *WIFI* 的一些信息,用于和 *IPAD* 连接。

调音台部分设置如下:

首先请确保随机附送的 *WIFI* 模块有插入到调音台上。

单击*"SetupWifi"→"More" →"Portable hotsport" →"Setup Wi-Fi hotsport"* 将弹出信 息框,如图

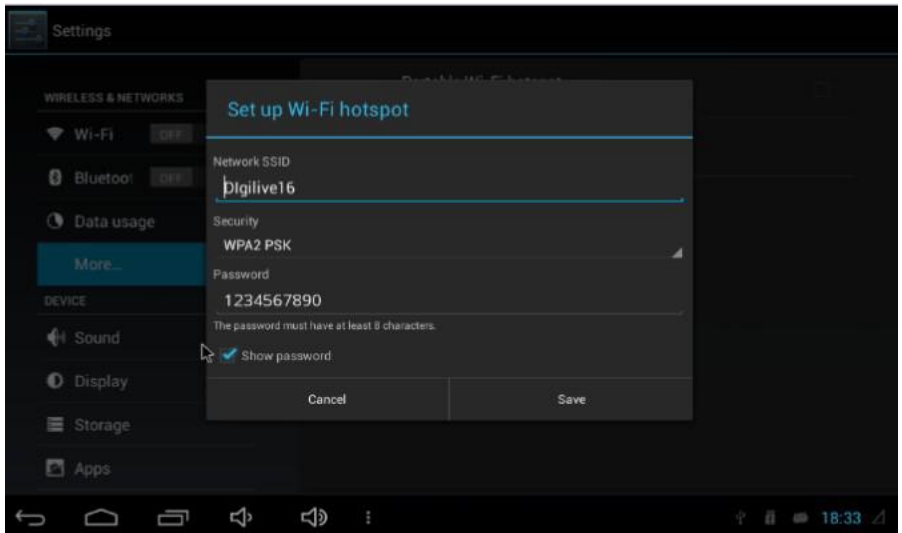

请在 *Network SSID* 中输入后续的网络名称,如图中的*"Digilive16"* 在 *Passwor* 栏中设置密码,如图中的*"1234567890"* 并确保*"Portable Wi-Fi hotsport"*打上勾,如下图。

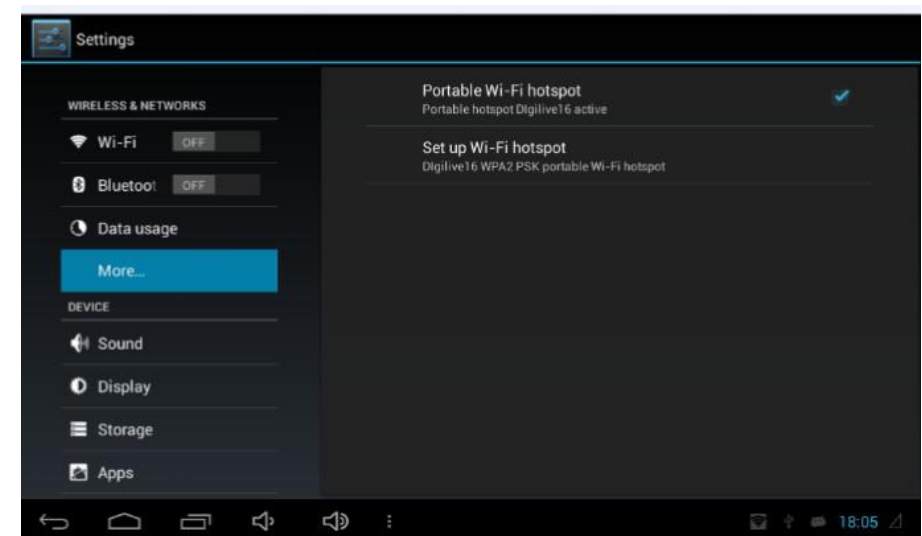

单击*"Save"*将保存 *Wifi* 的设置信息,按面板上的*"BACK"*可返回到调音台界面。

# *IPAD* 部分设置如下:

- *1.* 在 *AppStore*中下载并安装 *AppDigilive*
- *2.* 在 *IPAD*的 *WIFI*设置中选取此前在调音台中设定的网络*"Digilive16"*如下图

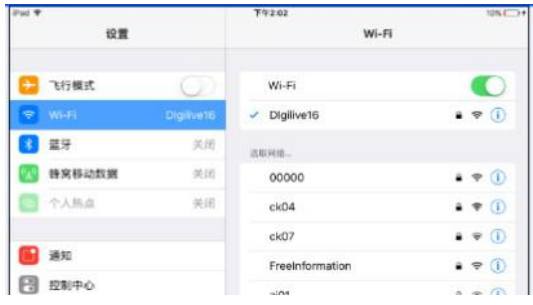

*3.* 点击打开 *APP"Digilive16"*弹出以下对话框,*Name* 可以自由命名,*IP Address*可以 在调音台的 *Setup*页面里面找到。

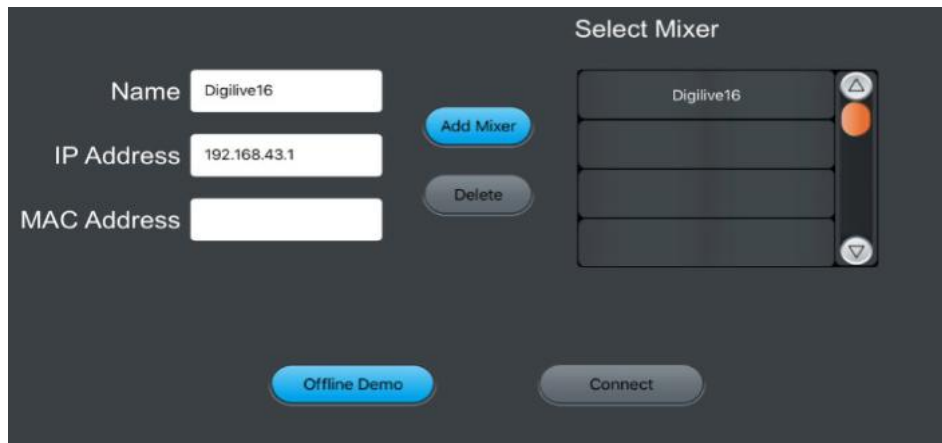

digit.lve  $\bullet$ **Input Stage** EQ **Bus Send** Dynami Pres Next CH<br>Name CH<br>Name CH<br>Name CH<br>Name CH<br>Name CH<br>Name CH<br>Name CH<br>Name Demo Connect Solo Scene name Ó Solo Solo Solo Solo Solo Solo Solo Solo Save List OUT<sub>1</sub> Prev Next Copy Paste Monitor | Play Setup Meter FX Recorder IN<sub>1</sub> աա  $\parallel$ || $\parallel$ || $\parallel$   $\parallel$   $\parallel$   $\parallel$ **IIIIIII** BUS Mute Mute Mute Mute Mute Mute Mute Mute Mute

*4.* 击打开*"Connect"*进入 *APP"Digilive16"*如下图,

*WIFI* 连接成功

*<sup>⑧</sup>Brightness,*显示器亮度调节。

总共六格,默认设置为三格(*50%*)亮。系统启动后,*Brightness* 的设置为上次关机前的设置。

# *Maintenance* **页**

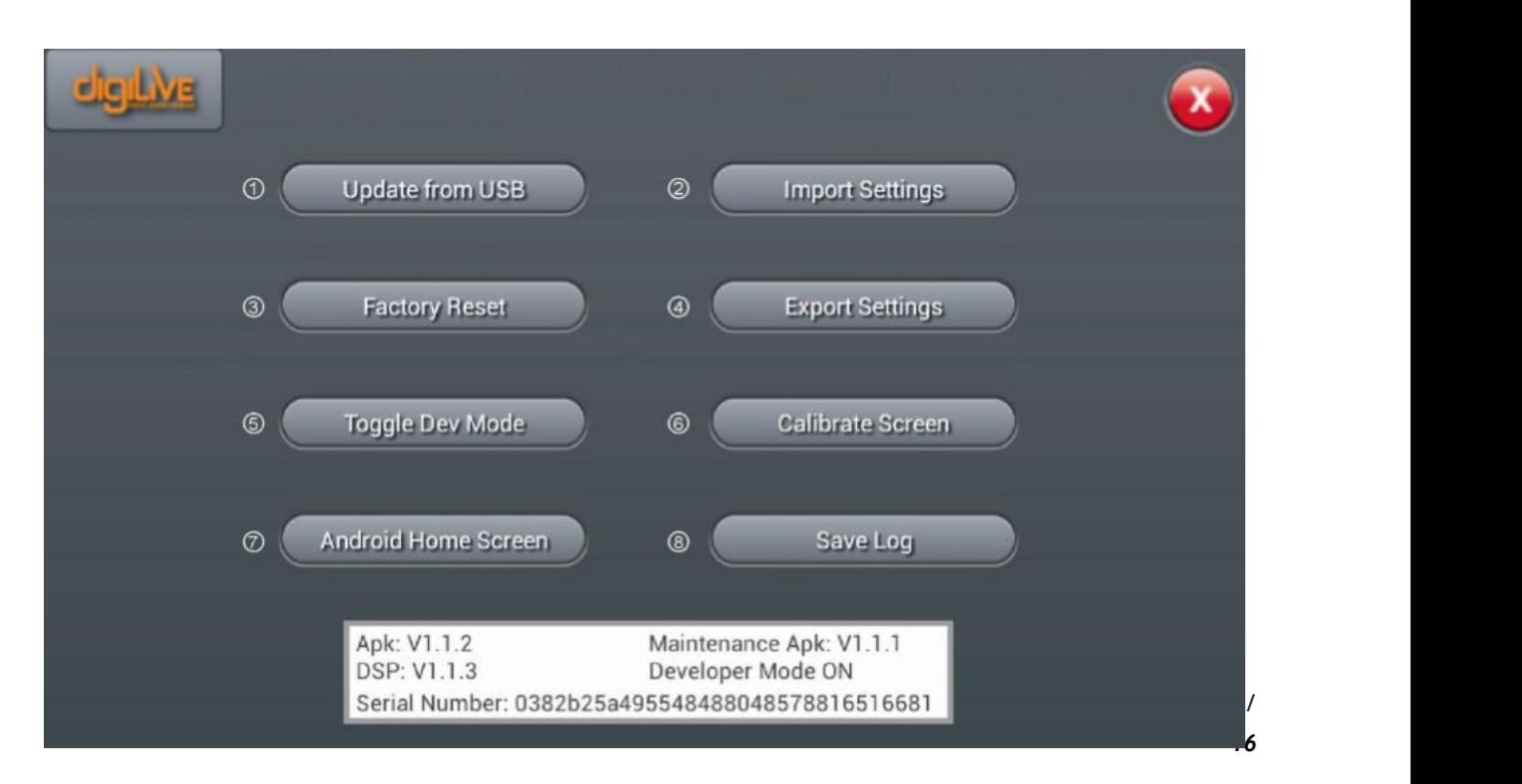

#### *① Update from USB*

单 击 *" Update from USB"* 按键, 弹出对话框*" After the update the System will reboot automatically. Are you sure you want to update the System?"*,点击*"Install"*后按 照提示信息即可完成更新。

#### *② Factory Reset*

单击*"Factory Reset"*按键,弹出对话框*"Do you want to do a Factory Reset? This reset your Settings to factory defaults . The System will restart automatically after finishing"*,接着点击*"Factory Reset"*之后调音台将会自动重启。

长时间使用本产品如果发现操作迟缓,可使用本功能将设备恢复到出厂时的设置,请注 意使用本功能将清除产品内部所有数据,因此在重置前请使用 *U* 盘保存你的重要数据。

#### *③ Tog e Dev Mode*

开发调试模式,非专业人士建议不要使用此功能。

#### *④ Android Home Screen*

开发调试模式,非专业人士建议不要使用此功能。

#### *⑤ Import Settings*

开发调试模式,非专业人士建议不要使用此功能。

#### *⑥ Export Settings*

开发调试模式,非专业人士建议不要使用此功能。

#### *⑦ Calibrate Screen*

触摸屏校正功能,单击*"Calibrate Screen"*按键,弹出对话框*"this will start a calibration software for your touch screen. Please touch the white crosses. If the calibrations messes up, you will have to connect amouse to the device and repeat it"* , 点 击 *"Calibrate"*后按照提示信息即可完成触摸屏校正。请注意此操作步骤将影响你以后的使 用,触摸屏校正时请站立于调音台的正前方进行,如感觉点触不适应可尝试重复此步骤。

#### *⑧ Save Log*

开发调试模式,非专业人士建议不要使用此功能。

# *Patch***页**

此部分主要是选择分配到 *8*个模拟输出接口、*S/PDIF*输出口和 *USB*输出口的总线。调音台有 *4*个单声道总线 *Bus1~Bus4*,*4*个立体声总线 *Bus5L~Bus8R*和主输出总线 *Master L*、*Master R*。

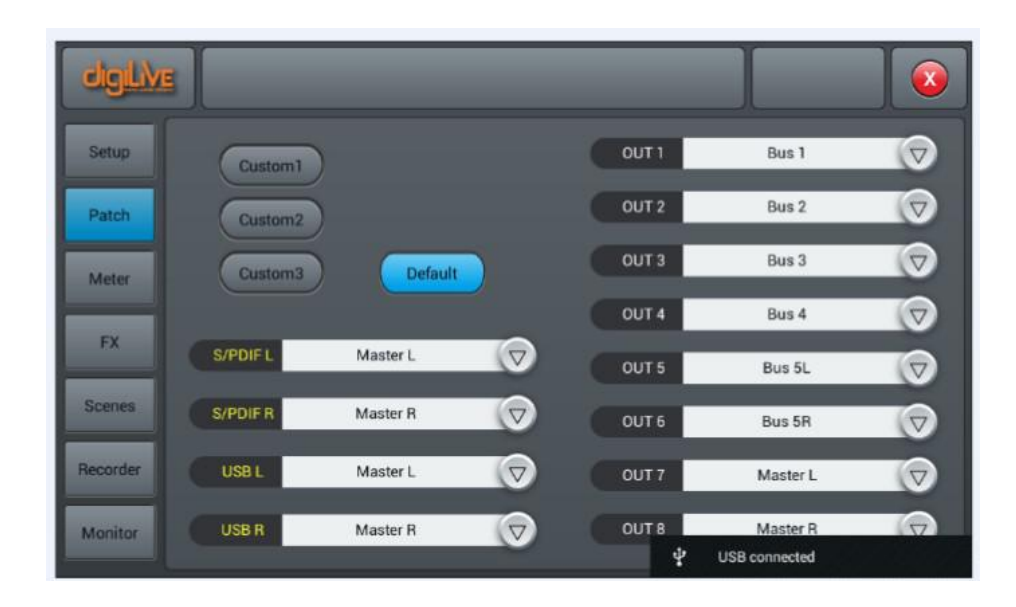

#### *① Defau t***(默认模式)**

*Default*模式为*Bus1-Bus5R*分配到*OUT1~OUT6*,*Master L*与*Master R*分配到*OUT7-8*、 *S/PDIFOUT*和 *USBOUT*。

#### *② Custom***(自定义模式)**

当单击"Custom123"按键后,切换至用户自定义模式。单击任意输出端口的" <sup>●</sup>",然后 选择要派送的总线,从而完成总线到端口的路由设定。

注:*S/PDIF* 和 *USB* 输出只能成对地选择立体声总线或主输出总线,而 *8* 个模拟输出口 可以选择 *14* 个总线中的任意一个。

系统启动后,*Patch* 的设置为上次关机前的设置。

# *Meter* **页**

该页包含两个部分:输入处理通道的信号电平和输出端口的信号电平。

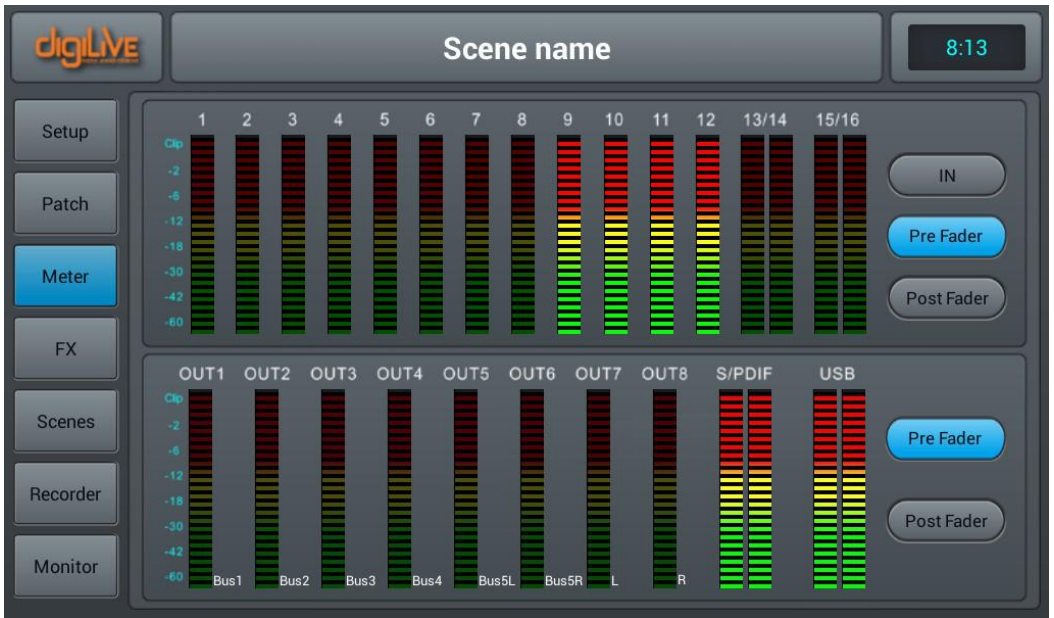

输入处理通道的信号电平有三种模式*——IN*(输入)、*Pre Fader*(推子前)和 *Post Fader* (推子后),默认为*Pre Fader*模式。通过单击按键来选择显示的信号电平模式。

输出端口的信号电平有两种模式*——Pre Fader*(推子前)和*Post Fader*(推子后),默认 为 *Pre Fader* 模式。通过单击按键来选择显示的信号电平模式。在输出端口的信号电平的右 边显示分配到该端口的总线名称。

# *FX* **页**

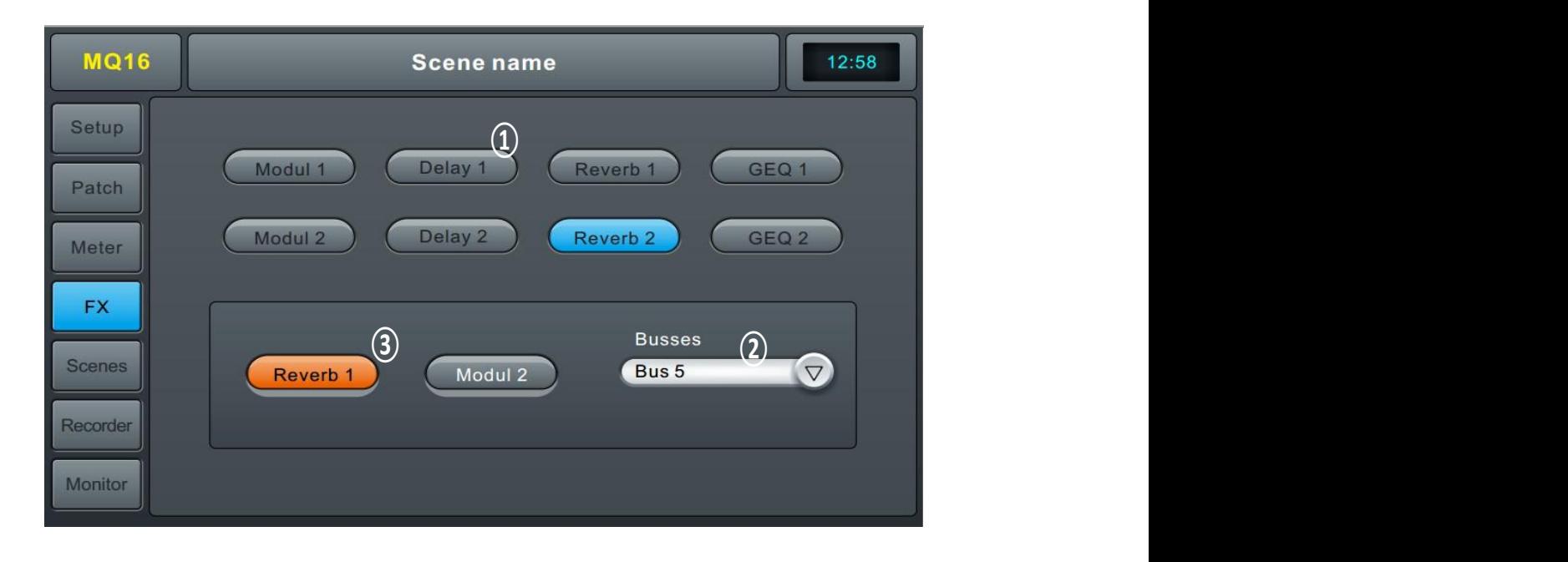

效果器包含*8*个模块:*2*个*Modulation*(调制),*2*个*Delay*(延时),*2*个*Reverb*(混

响)和 *2* 个 *15* 段 *GEQ*。所有模块可插入到输入处理通道或总线处理通道中,但是仅可使用 一次。

#### 注意,输入处理通道只能插入一个效果器模块,而总线可以插入两个效果器模块。

*①* **效果器模块**

双击效果器模块,则弹出该模块参数设置的子页面;单击子页面上的关闭键将退出该子 页面, 返回到 **FX**页。

*②* **总线选择**

单击下拉按钮,在下拉列表中选择总线(*Bus1~Bus8*,*Maste L*&*R*)。若所选总线在通道 的输入段已选择效果器模块,则在左边的框内按选择顺序从左到右显示所选效果器模块,若 没有选择,则拖拽上面的效果器模块到空框中(若该效果器已被其他通道或总线占用,弹出 对话框*:"The module can be used only once and it is already used by\*\*.Are you sure you* want to use the module for forcibly now?Yes No" is

### *Module at on* **子页**

在 *FX* 子页双击*"Modulation 1* 或 *2"*按键后进入 *Modulation* 参数调节子页,如下图。

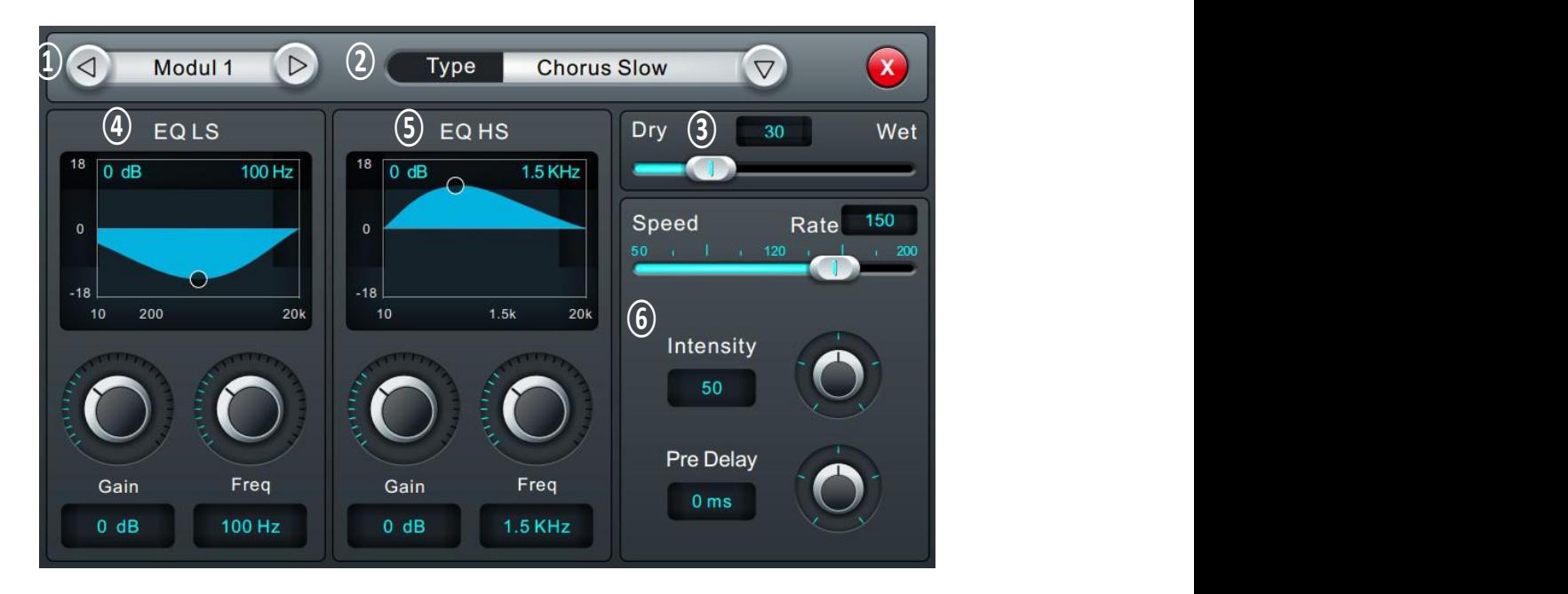

#### *①* **模块选择**

单击左右选择按键,选择效果器模块:(*Modul1-Modul2-Delay1-Delay2-Reverb1- Reverb2-GEQ1-GEQ2*)。

#### *② Type***(类型)**

单击下拉按键,在下拉列表中选择所要的类型*—Chorus Slow/Chorus Fast/Flanger*

*Slow/Flanger Fast/Celeste Slow/Celeste Fast/Rotor Slow/Rotor Fast*。

*③ Dry-Wet* **设置**

范围从 *0* 至 *100*,默认值为 *0*。通过拖动滑块或面板上的旋钮来调节 *Dry-Wet* 参数。 *④ EQ LS*

**曲线图**:显示 *LS* 的曲线。

*Gain*:增益范围为*±18 dB*,默认值为 *0 dB*。通过触控旋钮或面板上的旋钮(正常旋转旋 钮为粗调,按下后旋转为精调)来调节 *Gain*。双击参数框可快速恢复至默认值。

*Freq*:频率范围为 *20 Hz* 至 *200 Hz*,默认值为 *100 Hz*。通过触控旋钮或面板上的旋钮 (正常旋转旋钮为粗调,按下后旋转为精调)来调节 *Frequency*。双击参数框可快速恢复至 默认值。

*⑤ EQ HS*

**曲线图**:显示 *HS* 的曲线。

*Gain*:增益范围为*±18 dB*,默认值为 *0 dB*。通过触控旋钮或面板上的旋钮(正常旋转旋 钮为粗调,按下后旋转为精调)来调节 *Gain*。双击参数框可快速恢复至默认值。

*Freq*:频率范围为 *1.5 KHz* 至 *15 kHz*,默认值为 *6.3 kHz*。通过触控旋钮或面板上的旋 钮(正常旋转旋钮为粗调,按下后旋转为精调)来调节 *Frequency*。双击参数框可快速恢复 至默认值。

#### *⑥* **其他参数**

*Speed***:**范围从 *50* 至 *200*,默认值为 *100*。通过拖动滑块或面板上的旋钮(正常旋转旋 钮为粗调,按下后旋转为精调)来调节 *Speed*。

*Intensity***:**范围从 *50* 至 *200*,默认值为 *100*。通过触控旋钮或面板上的旋钮(正常旋转 旋钮为粗调,按下后旋转为精调)来调节 *Intensity*。

*Pre Delay***:**设置预延时时间,范围为 *0~100 ms*,默认值为 *0 ms*。通过触控旋钮或面板 上的旋钮来调节时间参数。

# *Delay* **子页**

在 *FX* 子页双击*"Delay1* 或 *2"*按键后进入 *Delay* 参数调节子页,如下图。

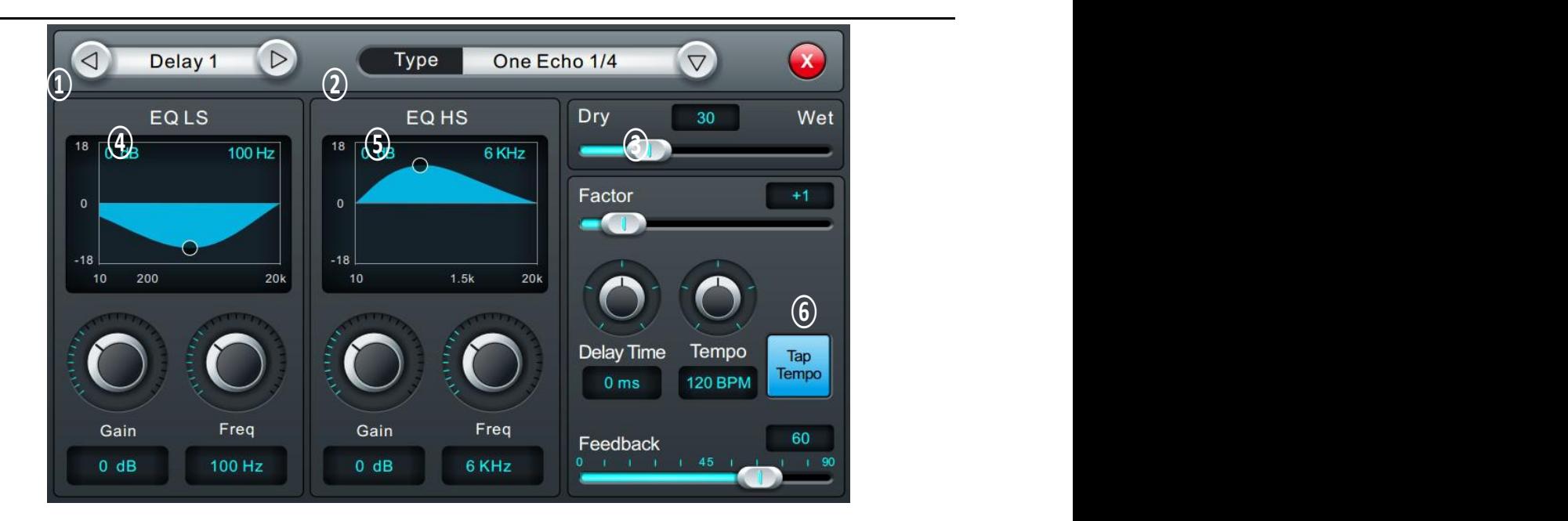

#### *①* **模块选择**

单击左右选择按键,选择效果器模块:(*Modul1-Modul2-Delay1-Delay2-Reverb1- Reverb2-GEQ1-GEQ2*)。

*② Type***(类型)**

单击下拉按键,在下拉列表中选择所要的类型*—One Echo 1/4*,*Two Echo 1/8*,*Three Echo 1/16*,*Three Echo 1/16 Delayed*,*Four Echo 1/16*,*One Echo 1/4 with 4 Reflect*。

*③ Dry-Wet* **设置**

范围从 *0* 至 *100*,默认值为 *0*。通过拖动滑块或面板上的旋钮来调节 *Dry-Wet* 参数。 *④ EQ LS*

**曲线图**:显示 *LS* 的曲线。

*Gain*:增益范围为*±18 dB*,默认值为 *0 dB*。通过触控旋钮或面板上的旋钮(正常旋转旋 钮为粗调,按下后旋转为精调)来调节 *Gain*。双击参数框可快速恢复至默认值。

*Freq*:频率范围为 *20 Hz* 至 *200 Hz*,默认值为 *100 Hz*。通过触控旋钮或面板上的旋钮 (正常旋转旋钮为粗调,按下后旋转为精调)来调节 *Frequency*。双击参数框可快速恢复至 默认值。

*⑤ EQ HS*

**曲线图**:显示 *HS* 的曲线。

*Gain*:增益范围为*±18 dB*,默认值为 *0 dB*。通过触控旋钮或面板上的旋钮(正常旋转旋 钮为粗调,按下后旋转为精调)来调节 *Gain*。双击参数框可快速恢复至默认值。

*Freq*:频率范围为 *1.5 KHz* 至 *15 kHz*,默认值为 *6.3 kHz*。通过触控旋钮或面板上的旋 钮(正常旋转旋钮为粗调,按下后旋转为精调)来调节 *Frequency*。双击参数框可快速恢复 至默认值。

#### *⑥* **其他参数**

*Factor***:**范围为 *0* 至 *13*,默认值为 *1*。通过拖动滑块或面板上的旋钮(正常旋转旋钮为 粗调,按下后旋转为精调)来调节 *Factor*。

*Tempo***:**范围为 *40* 至 *240 BPM*,默认值为 *80*。通过面板上的旋钮(正常旋转旋钮为粗 调,按下后旋转为精调)来调节 *Tempo*。

*Tap Tempo***:**连续点击该按键,设置 *BPM* 值,最少要点击 *3* 次。

*Delay Time***:**范围为 *0* 至 *2000 ms*,默认值为 *750 ms*。通过面板上的旋钮(正常旋转 旋钮为粗调,按下后旋转为精调)来调节时间参数。双击参数框可快速恢复至默认值。*Delay Time*也可由*Factor*和*Tempo*设置(关系见表*1*),*Factor*相当于粗调,*Tempo*相当于细调。例 如,*Factor*设为*8*,*Tempo*设为*120BPM*,*Delay Time*为*500ms*(*60\*1000/120=500*),若将 *Factor*设为 *9*,则 *Delay Time*为*1000ms*;若将 *Factor*设为 *7*,则 *Delay Time*为 *250 ms*。

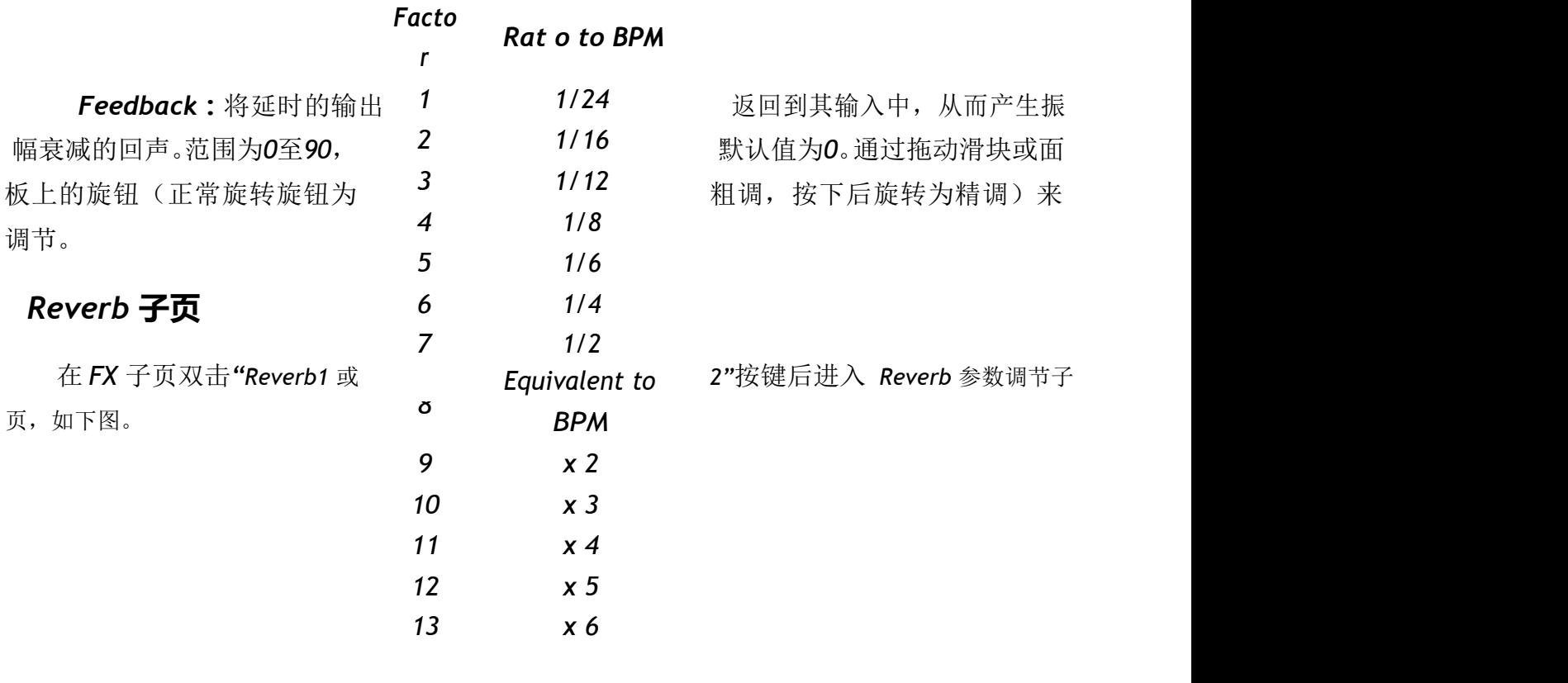

表 *1*

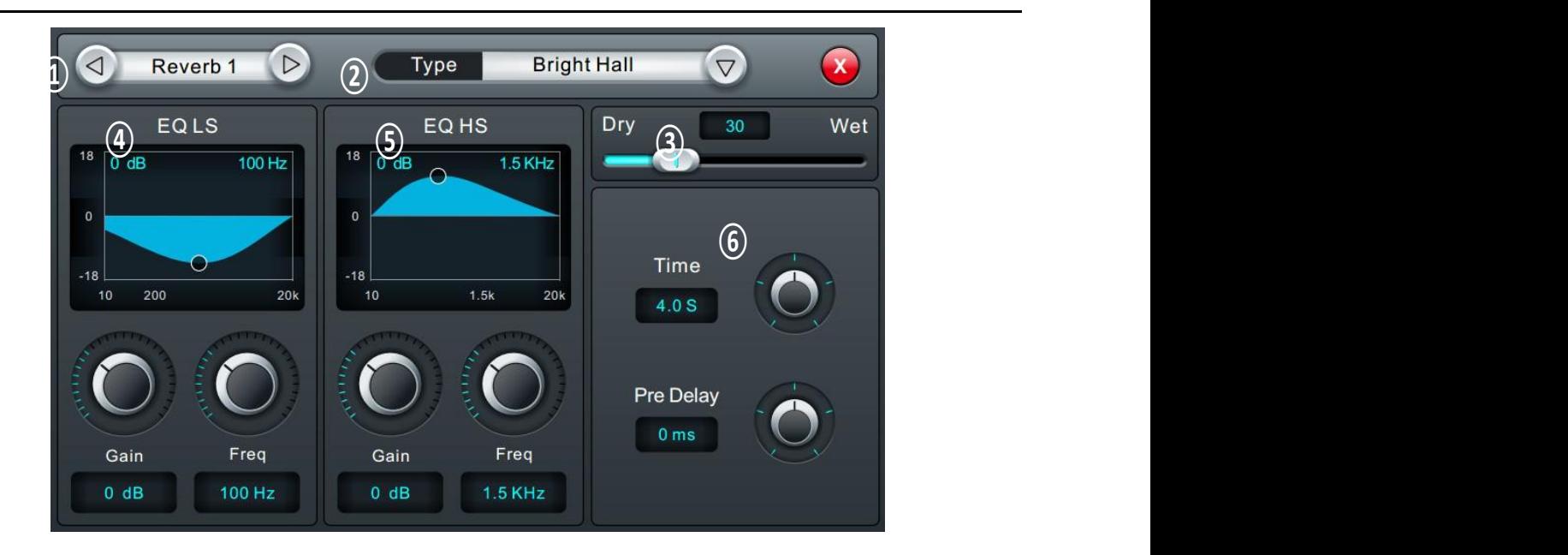

#### *①* **模块选择**

单击左右选择按键,选择效果器模块:(*Modul1-Modul2-Delay1-Delay2-Reverb1- Reverb2-GEQ1-GEQ2*)。

*② Type***(类型)**

单击下拉按键,在下拉列表中选择所要的类型*—Hall Bright/Hall Warm/ Room Bright/ Room Warm /Plate Bright/ Plate Warm*。

*③ Dry-Wet* **设置**

范围从 *0* 至 *100*,默认值为 *0*。通过拖动滑块或面板上的旋钮来调节 *Dry-Wet* 参数。 *④ EQ LS*

**曲线图**:显示 *LS* 的曲线。

*Gain*:增益范围为*±18 dB*,默认值为 *0 dB*。通过触控旋钮或面板上的旋钮(正常旋转旋 钮为粗调,按下后旋转为精调)来调节 *Gain*。双击参数框可快速恢复至默认值。

*Freq*:频率范围为 *20 Hz* 至 *200 Hz*,默认值为 *100 Hz*。通过触控旋钮或面板上的旋钮 (正常旋转旋钮为粗调,按下后旋转为精调)来调节 *Frequency*。双击参数框可快速恢复至 默认值。

*⑤ EQ HS*

**曲线图**:显示 *HS* 的曲线。

*Gain*:增益范围为*±18 dB*,默认值为 *0 dB*。通过触控旋钮或面板上的旋钮(正常旋转旋 钮为粗调,按下后旋转为精调)来调节 *Gain*。双击参数框可快速恢复至默认值。

*Freq*:频率范围为 *1.5 KHz* 至 *15 kHz*,默认值为 *6.3 kHz*。通过触控旋钮或面板上的旋 钮(正常旋转旋钮为粗调,按下后旋转为精调)来调节 *Frequency*。双击参数框可快速恢复 至默认值。

#### *⑥* **其他参数**

*Time***:**该参数可设置模拟空间的基本大小,范围为 *0* 至*15 s*,默认值为 *8 s*。通过触控 旋钮或面板上的旋钮(正常旋转旋钮为粗调,按下后旋转为精调)来调节。双击参数框可快 速恢复至默认值。表 *2* 是不同 *Type* 的时间参数范围及默认设置。

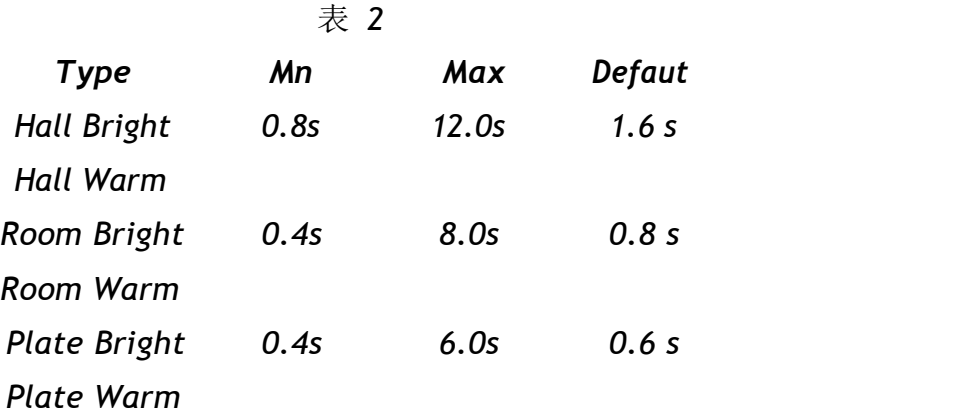

*Pre Delay***:**设置预延时时间,范围为 *0~100 ms*,默认值为 *0 ms*。。通过触控旋钮或面 板上的旋钮(正常旋转旋钮为粗调,按下后旋转为精调)来调节。双击参数框可快速恢复至 默认值。

# *GEQ* **子页**

在 *FX* 子页双击*"GEQ* 或 *2"*按键后进入 *GEQ* 参数调节子页,如下图。

#### *1.* **模块选择**

单击左右选择按键,选择效果器模块:(*Modul1-Modul2-Delay1-Delay2-Reverb1-*

#### *Reverb2-GEQ1-GEQ2*)。

#### *2.Library***(库)**

保存或加载用户的 *GEQ* 设置。单击下拉按钮,在弹出的库列表中选择某一个库文件,加载 *GEQ* 设置。在设置好 *GEQ* 参数后,单击*"Save"*按键,在弹出的库列表(列表中有 *16* 个库 名,*Preset1~Preset 16*)中选择某一个库文件后,该库文件名处于编辑状态,通过弹出的中英 文中输入法修改库名,然后单击*"Confirm"*确认保存,若不想修改库名,直接单击*"Confirm"*。

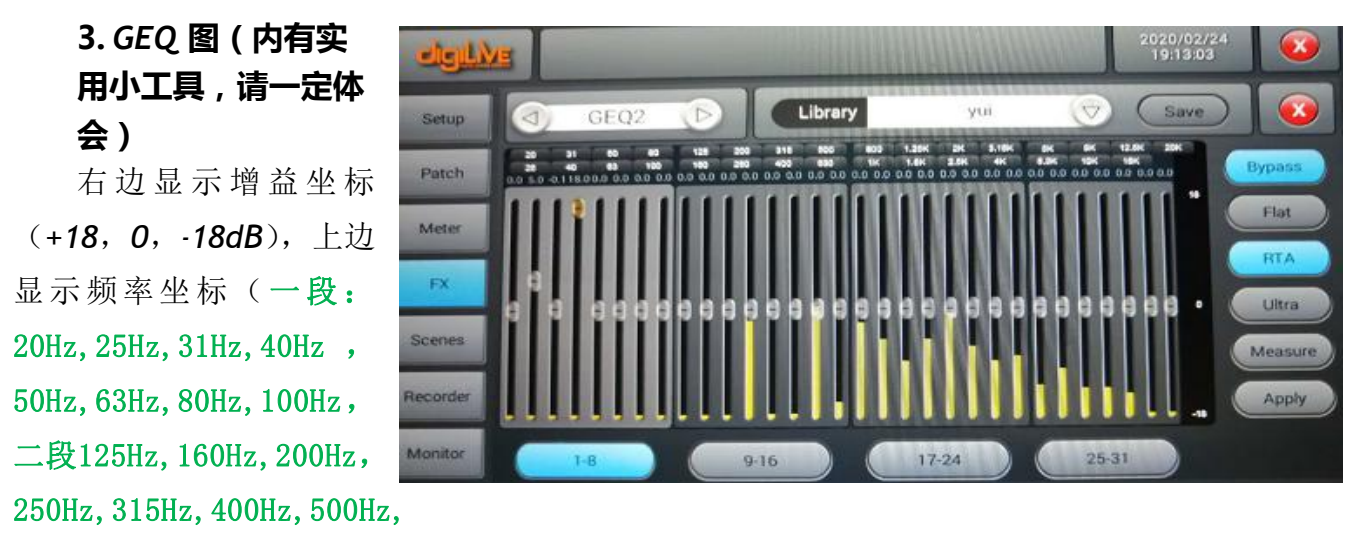

630, 三段800Hz, 1KHz, 1. 25KHz, 1. 6KHz, 2KHz, 2. 5KHz, 3. 15, 4KHz, 四段5KHz, 6. 3KHz, 8KHz, 10KHz,12.5KHz,16KHz,20KHz)和对应频点的增益(默认值为*0dB*)。选择底部频段用对应的物理 推子来控制对应频点的调节增益。

*4.* **操 作**

*Bypass*:单击该按键,使能 *Bypass*,再单击关闭 *Bypass*,默认情况为关闭。

*Flat*:单击该按键,图中所有频点的增益置 *0*,滑块置于中间位置(若用推子控制时则推子 置于行程的中间位置)。默认情况该功能关闭关闭。

*5.***RTA**

**有三种:**

**显示图形灰色时显示图示均衡器界面看不到电平;**

**按键蓝色是音频电平底部向上冲;**

**是按键为桔红色,音频电平0dB上下冲。**

6.Ultra ,fast,Med,Slow,循环切换,控制电平表刷新速度。

7.Measure.声场测量激活后计算60秒后退出,然后点击Apply激活测量数据

使用方法,用检测话筒对着音箱,设置路由发送给任意立体声总线,且在SETUP下PATCH里送 给USB,在Monitor里用内部振荡器发出的粉红噪声,这样才可以用调音台自己计算

# *Scenes* **页**

31*/ 16* 该页主要包含 *Scene List*(场景列表)以及对场景的操作。

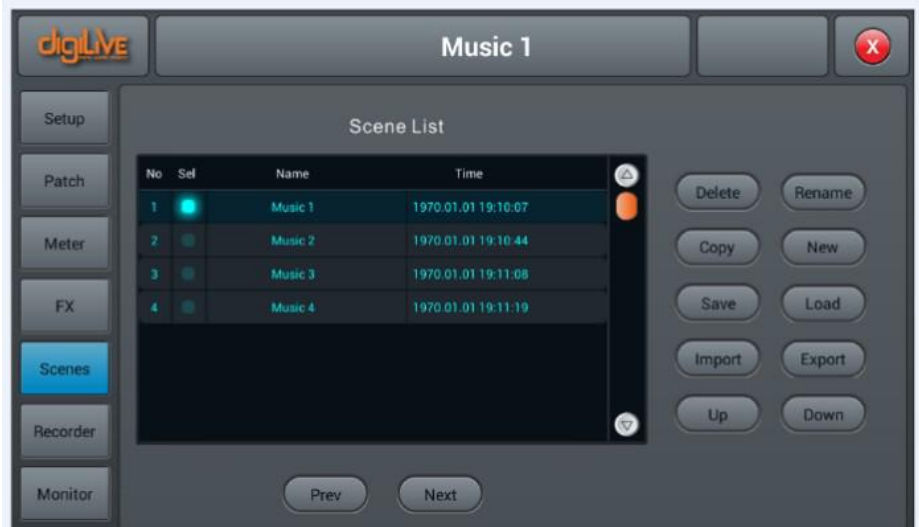

#### *① Scene List***(场景列表)**

*SceneList*包含场景的编号(*No*)、选择(*Sel*)、名称(*Name*)和建立*/*更新时间(*Time*)。通 过单击*"Sel"*列中的选择框来选择某一场景。

*②* **操 作**

*Delete***:**删除场景。当选择某一场景后,单击该按键,弹出对话框*"Are you sure you want to delete this scene?"*,单击*"Yes"*删除该场景,单击*"No"*取消删除。

*Rename***:**重命名场景。当选择某一场景后,单击该按键,弹出中英文输入法,场景名处 于 编辑状态,当修改完场景名后点击*"Confirm"*确认。

*Copy***:**复制场景。当选择某一场景后,单击该按键,在所选场景后插入复制的新场景, 新场景名称为*"*所复制的场景名*\_Copy"*。

*New***:**新建场景。单击该按键,在当前场景或选择的场景后插入新建的场景,场景名称 为*"New\*"*(*\**为数字,值为场景数*+1*)。

*Save***:**保存场景。单击该按键,保存调音台的设置到当前场景中。

*Load***:**加载场景。当选择某一场景后,单击该按键,加载该场景。

*Import*:从 *U*盘导入场景。单击该按键,弹出提示框*"Compressed file list"*,选取 *"Compressed file list"*下方的 *scene\**列表,将 *U*盘的场景加载到调音台的场景列表中,起 始位置在当前场景或所选场景后。若导入成功则提示*"Import success"*,点击*"Confirm"*将所选 场景导从*U*盘导入到调音台中。若没有找到*U*盘,则提示*"No USB stick detected,please reconnect and try again."*;若*U*盘中没有找到场景文件,则提示*"Scenes file not found on USB stick!"*。若所导入的场景名称与调音台中的场景名称相同,则自动将该导入的场景名称改为*"*原 场景 名*\_USB"*。

*Export***:**将调音台场景导出到 *U* 盘中。单击场景列表中的*"Sel"*选择框,选择要导出的场 景,可以单个导出,也可以多选导出,然后单击*"Export"*按键,若导出成功*,* 则提示*"Export success"*,点击*"Confirm"*将所选场景导出到 *U*盘中。若没有找到 *U*盘,则提示*"No USB stick detected,please reconnect and try again."*。

*Up***:**向上移动场景。当选择某一场景后,单击该按键,向上移动所选场景,单击一次移 动一行。

*Down***:**向下移动场景当选择某一场景后,单击该按键,向下移动所选场景,单击一次移 动 一行。此功能可用于当前场景升序和降序以达到排序的目的。

*Prev***:**浏览上一个场景。当浏览到你要的场景名后,单击*"Load"*便可加载当前场景。 *Next***:**浏览下一个场景。当浏览到你要的场景名后,单击*"Load"*便可加载当前场景。

# *Recorder* **页**

*①* **播放器**

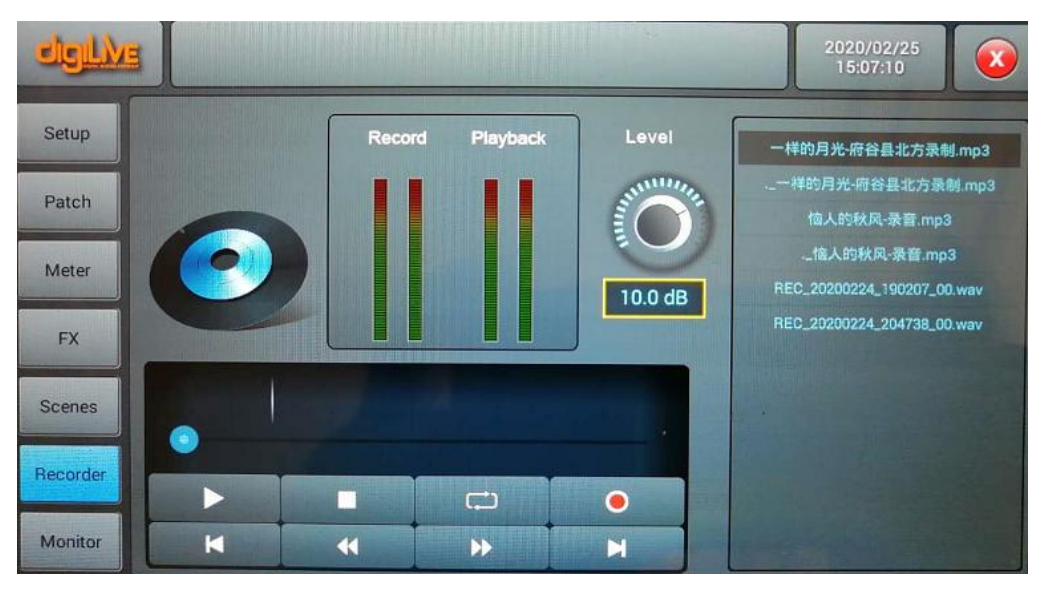

播放器可显示所播放曲目的名称及播放进度,并包含*8*个功能按键*——*停止( )、 播放/暂停( ) | 1 )、上一首( K )、快退( <sup>( )</sup>)、快进( <sup>)</sup>)、下一首( K )、 播放模式( $\Box$   $\Box$   $\Box$  =  $\Box$   $\Box$  )和录音按键( 0)。

Level调节记录电平,不能实时了解信号大小,建议录音工作试录几分回放,看看电 平是否合适,避免记录信号过弱信号质量差或者过强削波失真。

#### *②* **播放和录音的***Meter* **显示**

实时显示Play①back和Recorder的Meter(录音电平是显示发送到USB的电平, Level旋钮变 化的不能显示,所以建议提前试录)

#### *③ Playback list*

用于显示 *U* 盘中的曲目列表,单击某个曲目后可直接播放此曲目。

#### *④* **录 音**

录音开关默认选择为 *OFF,*所录音源来自 MasterL/R(可以在Patch里更改),单击录音 按键将 *MasterL/R*总线音频录音到 *U*盘中,录音的格式为 *WAV*。

# *Monitor* **页**

该页面主要包含 *Oscillator*(振荡器)、*Monitor / Phones*(监听*/*耳机)和*Solo* 的设置。

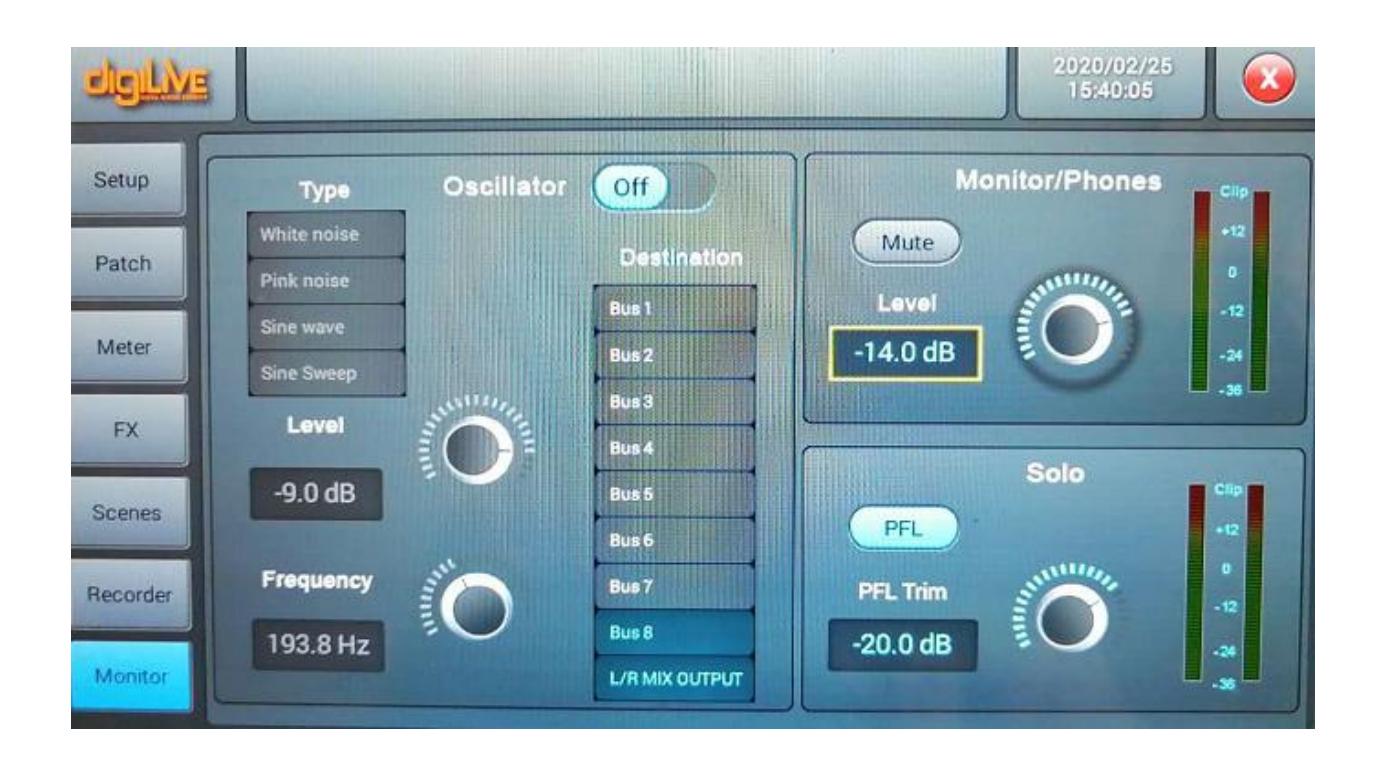

#### *① Oscillator***(振荡器)**

调音台的振荡器用于系统测试或校准。

*On/Off***切换开关:**单击该切换开关,开启(*ON*)*Oscillator*(振荡器),再单击则关 闭。默认设置为关闭。

*Type***:**振荡器产生的信号类型有三种*——White noise/Sine wave/Pink noise*,单击列 表中的某一选项,选择振荡器的信号类型。

*Level***:**范围从*-∞dB*至*0dB*,默认值为*-30dB*。通过触控旋钮或面板上的旋钮(正常旋 转旋钮为粗调,按下后旋转为精调)来调节 *Level* 值。双击参数框可快速恢复至默认值。

*Frequency***:** *"Sine wave"*(正弦信号)的频率设置,范围从 *10 Hz* 至 *20 kHz*,默认值 为*1 KHz*。通过触控旋钮或面板上的旋钮(正常旋转旋钮为粗调,按下后旋转为精调)来调 节参数值。双击参数框可快速恢复至默认值。

利用"Sine wave"(正弦信号)的频率设置可以扫频体验验证"方"响度曲线。

*Destination***:**通过双击列表中的总线来使能振荡器信号发送到的总线。

#### *② Monitor/Phones***(监听***/***耳机)**

面板的右上方有一个耳机夹克接口(*Phones*)和一个控制耳机音量的模拟电位器旋 钮, 后面板有两个立体声监听的三芯*¼"*夹克输出接口(*MON.L and MON.R*),用于连接监 听音箱。

*Level***:**范围从*-∞dB*至*0dB*,默认值为*-20dB*。通过触控旋钮或面板上的旋钮(正常旋 转旋钮为粗调,按下后旋转为精调)来调节 *Level* 值。双击参数框可快速恢复至默认值。

*Mute***:**单击按键,红色按键灯常亮,静音监听信号,再单击,按键灰掉,关闭静音。默 认为关闭。注意:耳机的信号与 *Monitor* 信号相同受面板模拟增益旋钮与 *Monitor* 的电 平和静音控制。

*Meter***显示:**实时显示*Monitor*输出信号的电平(*Meter*)。

#### *③ Solo***(监听)**

面板上若没有任何 *SOLO* 按钮被按下,则监听系统监听的是主输出信号。当任意 *SOLO* 按钮被按下时,监听的是所选通道的 *AFL* 信号或 *PFL* 信号,*SOLO* 按钮按下一次开启。

*PFL* 监听推子前信号,不受推子和静音控制;如果立体声通道选择 *PFL*,则监听到的 是该通道左、右声道的混合信号。*AFL* 信号监听推子后信号,受推子和静音控制。

*AFL/PFL* **选择按键**:选择监听模式,默认为 *AFL* 模式。单击该按键切换为 *PFL* 模式, 再单击则恢复为 *AFL* 模式。

*Trim***:***AFL*或*PFL*的增益调整,范围从*-∞dB*至*0dB*,默认值为*-20dB*。通过触控旋钮或 面板上的旋钮(正常旋转旋钮为粗调,按下后旋转为精调)来调节 *Trim*值。双击参数框可 快速恢复至默认值。

*Meter***显示:**实时显示*Solo*信号的电平(*Meter*)。

# **信号流图**

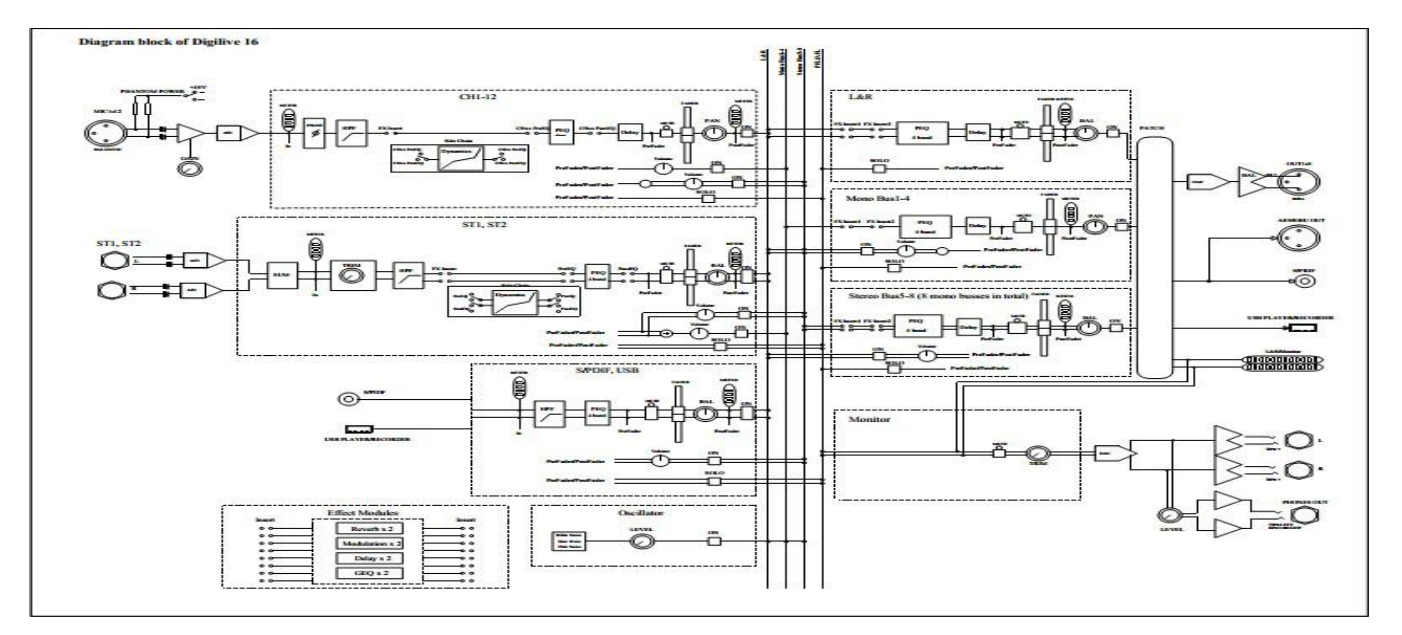

# **技术特性**

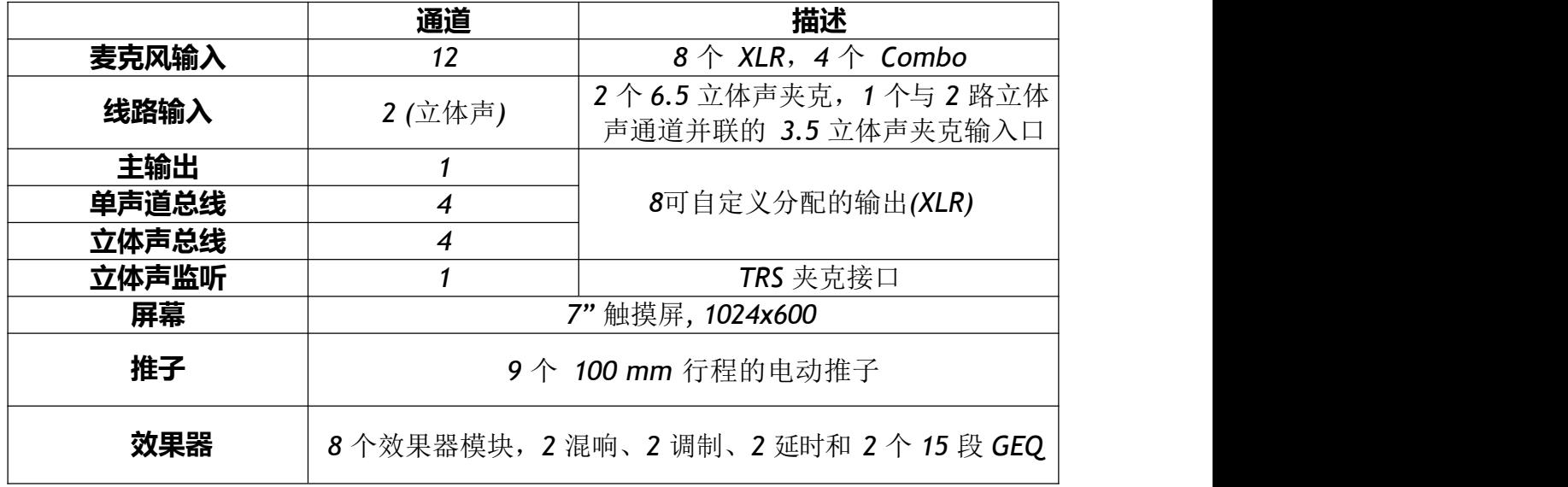

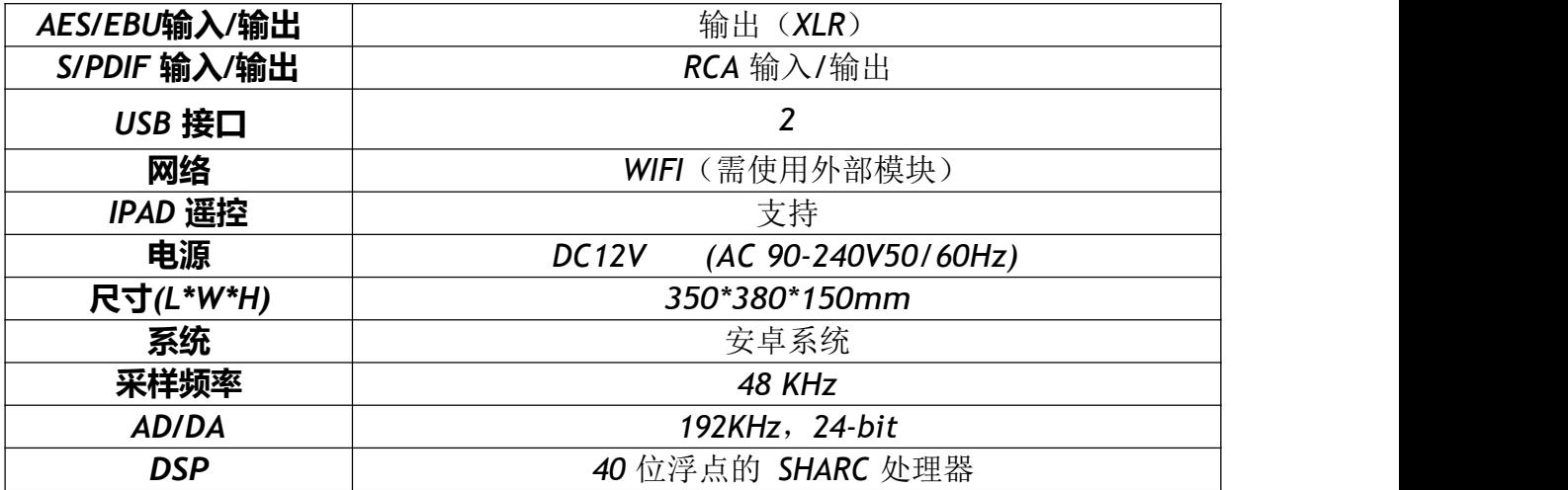